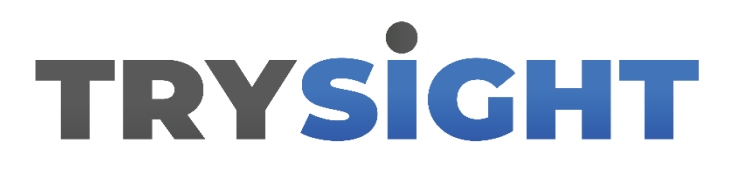

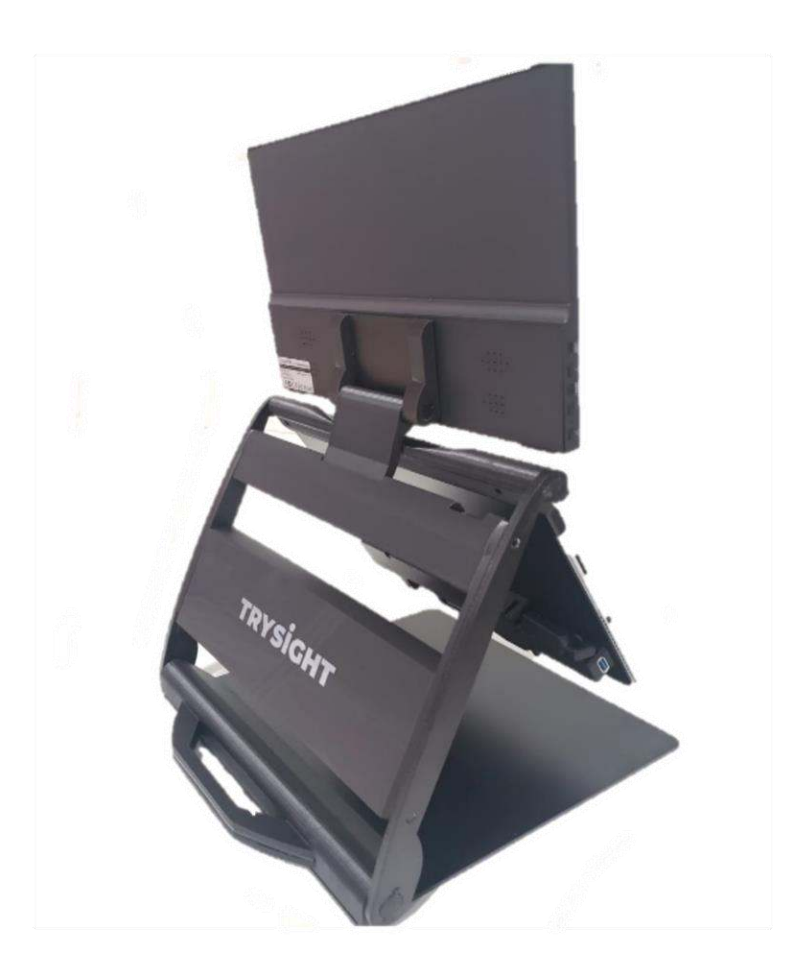

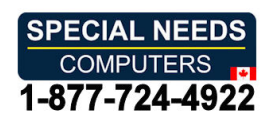

MERCURY 13/PORTABLE CCTV with SPEECH **MERCURY 13**/**PORTABLE CCTV with SPEECH**  User Guide / Version 1.0 **User Guide / Version 1.0**

# TABLE OF CONTENTS **TABLE OF CONTENTS**

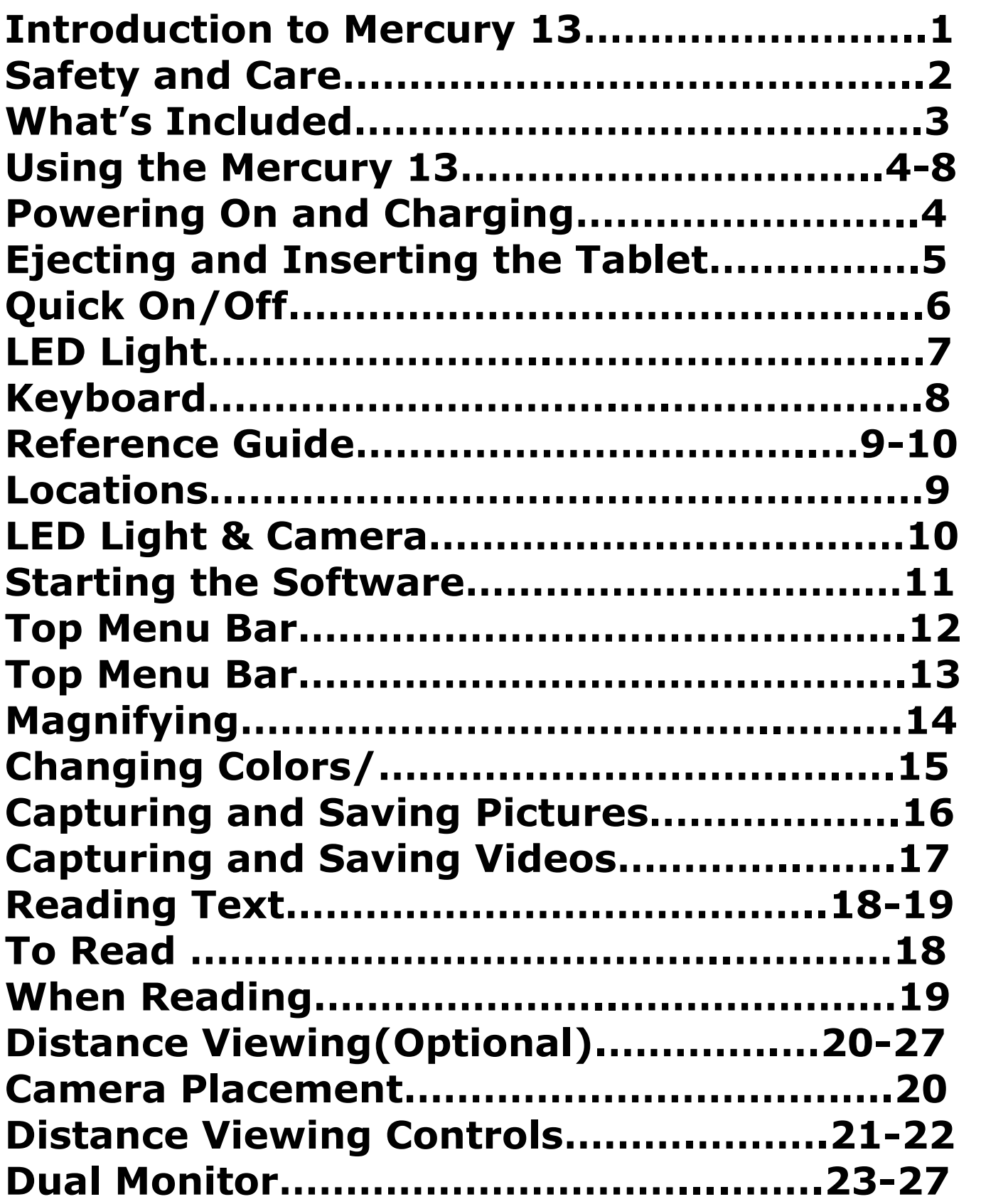

# TABLE OF CONTENTS TABLE OF CONTENTS

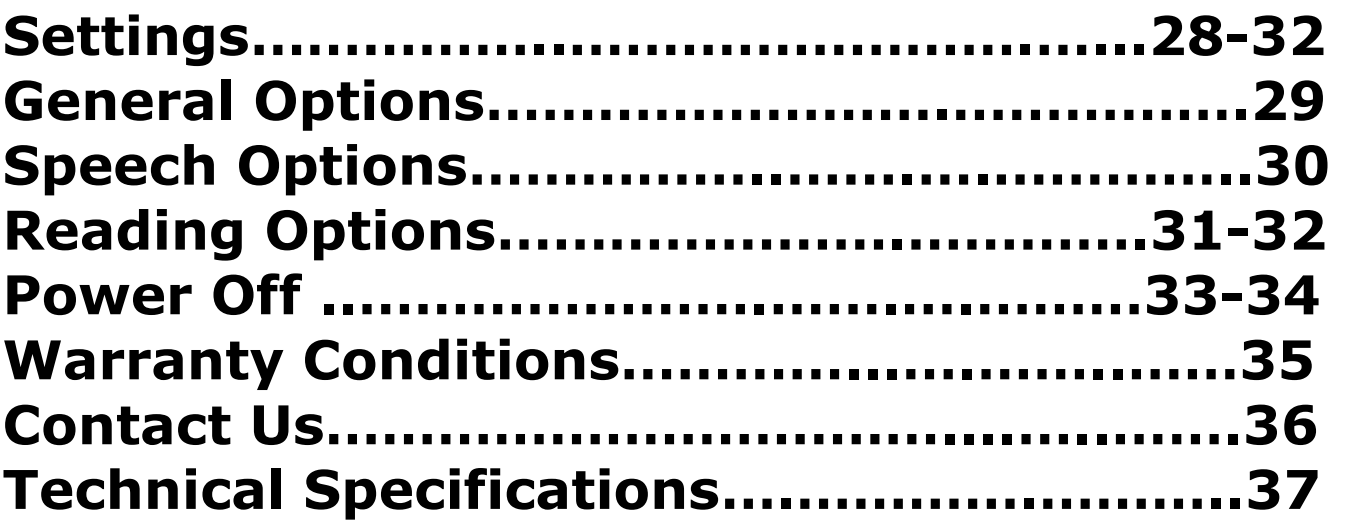

Congratulations on your purchase of the Mercury 13! Easy Congratulations on your purchase of the **Mercury 13**! Easy and comfortable reading has been brought closer and more and comfortable reading has been brought closer and more accessible by this device made by Trysight. accessible by this device made by Trysight.

Mercury 13 is an advanced tablet based magnifier with **Mercury 13** is an advanced tablet based magnifier with highly accurate reading capabilities allowing the user to listen to printed material in a clear natural sounding voice. listen to printed material in a clear natural sounding voice.

The Mercury 13 has been designed with the low vision user The Mercury 13 has been designed with the low vision user in mind. It doubles as a magnification system and a in mind. It doubles as a magnification system and a Windows laptop by using a large print Bluetooth keyboard. Windows laptop by using a large print Bluetooth keyboard. We are excited for you, our valued customers,as you enjoy We are excited for you, our valued customers, as you enjoy the possibilities we have imagined! INTRODUCTION TO MERCURY 13<br>ortable reading has been brought closer a<br>ccessible by this device made by Trysight.<br>y 13 is an advanced tablet based magnific<br>accurate reading capabilities allowing the u<br>printed material in a c

#### SAFETY AND CARE  $\overline{S}$  and  $\overline{S}$  and  $\overline{S}$  and  $\overline{S}$ SAFETY AND CARE

Do not expose the Mercury 13 to extreme or rapid changes in Do not expose the Mercury 13 to extreme or rapid changes in temperature or humidity. Do not place Mercury 13 near a radiator or heater, or where it will be exposed to direct radiator or heater, or where it will be exposed to direct sunlight. These conditions may damage electronics or optics sunlight. These conditions may damage electronics or optics of the Mercury 13.

Do not place this system on an unstable surface. It may fall,causing Do not place this system on an unstable surface. It may fall, causing serious damage to the unit or injuries to the user. serious damage to the unit or injuries to the user.

#### WHAT'S INCLUDED

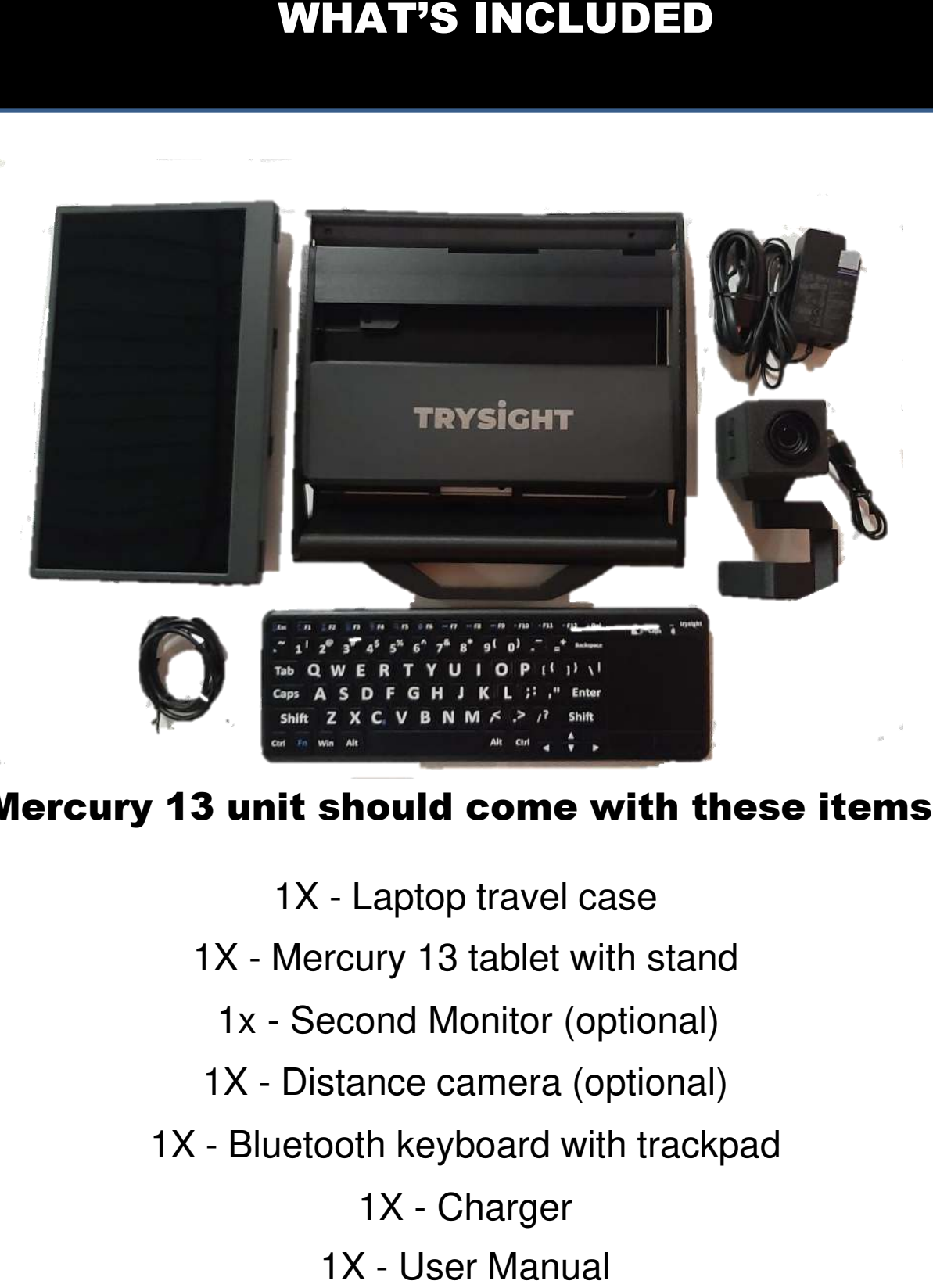

# Mercury 13 unit should come with these items: Mercury 13 unit should come with these items:

- 1X Laptop travel case 1X Laptop travel case
- 1X Mercury 13 tablet with stand 1X - Mercury 13 tablet with stand<br>1x - Second Monitor (optional)<br>1X - Distance camera (optional)
	- 1x Second Monitor (optional)
	-
- lx Bluetooth keyboard with trackpad 1X Bluetooth keyboard with trackpad
	- 1X Charger
	- 1X User Manual

# USING THE MERCURY 13 USING THE MERCURY 13

#### Powering On and Charging Powering On and Charging

Mercury 13 comes with a stand which holds the tablet. Mercury 13 comes with a stand which holds the tablet. There is a handle on the stand to carry the unit. Simply There is a handle on the stand to carry the unit. Simply open the stand and this will unveil the tablet. The tablet open the stand and this will unveil the tablet. The tablet screen can be tilted to a comfortable angle. screen can be tilted to a comfortable angle.

The charging cable gets connected on the left side of the The charging cable gets connected on the left side of tablet.

The power button is located on the bottom left side of the The power button is located on the bottom left side of the tablet. Hold down the power button for 2 seconds to start the device.

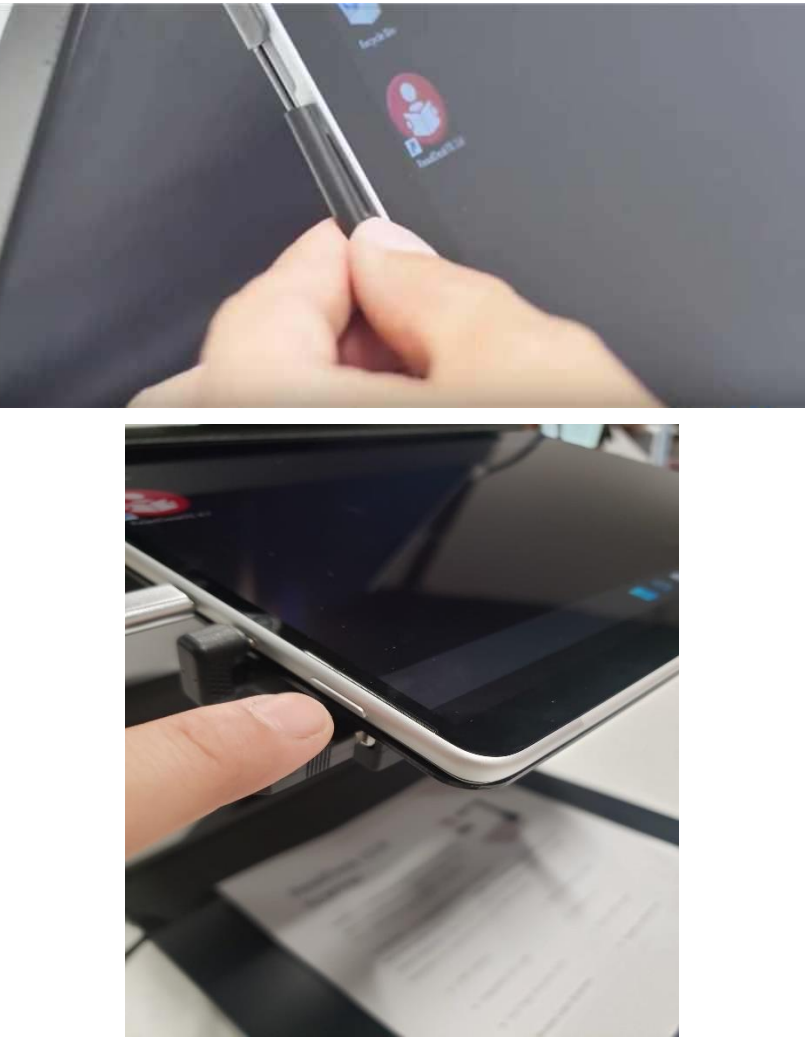

# USING THE MERCURY 13 USING THE MERCURY 13

#### Ejecting and Inserting the Tablet Ejecting and Inserting the Tablet

To eject the Microsoft Surface tablet from its stand, slightly press down the bracket on the top right plate of the stand To eject the Microsoft Surface tablet from its stand, slightly press down the bracket on the top right plate of the stand and gently slide the tablet out by pushing it to the right. and gently slide the tablet out by pushing it to the right. While inserting the tablet back onto the stand, ensure that the power button is on the left side. the power button is on the left side.

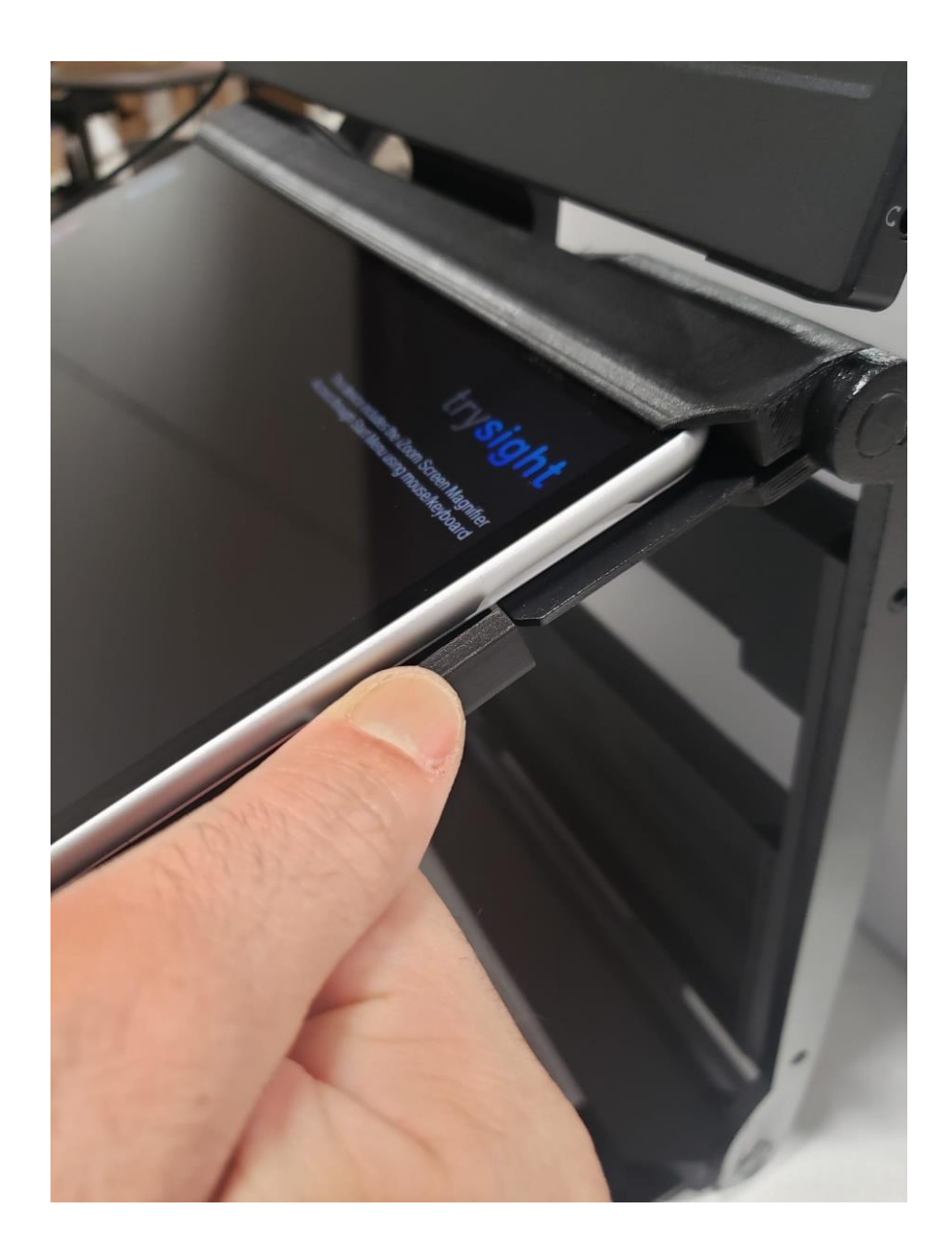

#### Quick On and Off Quick On and Off

To enable quick on/off functionality, the unit can go into "Sleep" mode. The unit can wake up instantly from sleep mode in 2 seconds. However, Sleep mode uses a small amount of battery as the unit is not completely turned off. After about 2 weeks in sleep the unit is not completely turned off. After about 2 weeks in sleep mode, the battery will drain out and will need recharging even if you mode, the battery will drain out and will need recharging even if you don't use the unit. To put the unit to sleep, tap the Power button don't use the unit. To put the unit to sleep, tap the Power button<br>quickly (Don't hold it down). To wake it up, tap the powerbutton again. again. To enable quick on/off functionality, the unit can go into "Sleep"<br>mode. The unit can wake up instantly from sleep mode in 2<br>seconds. However, Sleep mode uses a small amount of battery as

#### Use as a Windows Machine Use as a Windows Machine

The unit is a full-fledged Windows machine and can be used as such. All Windows applications will run normally and the machine The unit is a full-fledged Windows machine and can be used as<br>such. All Windows applications will run normally and the machine<br>can be used as your laptop. If you remove the tablet from the stand, a hinge on the back of the tablet allows a plate to come out of the a hinge on the back of the tablet allows a plate to come out of the body and hold the screen upright at an angle of your choice. body and hold the screen upright at an angle of your choice.

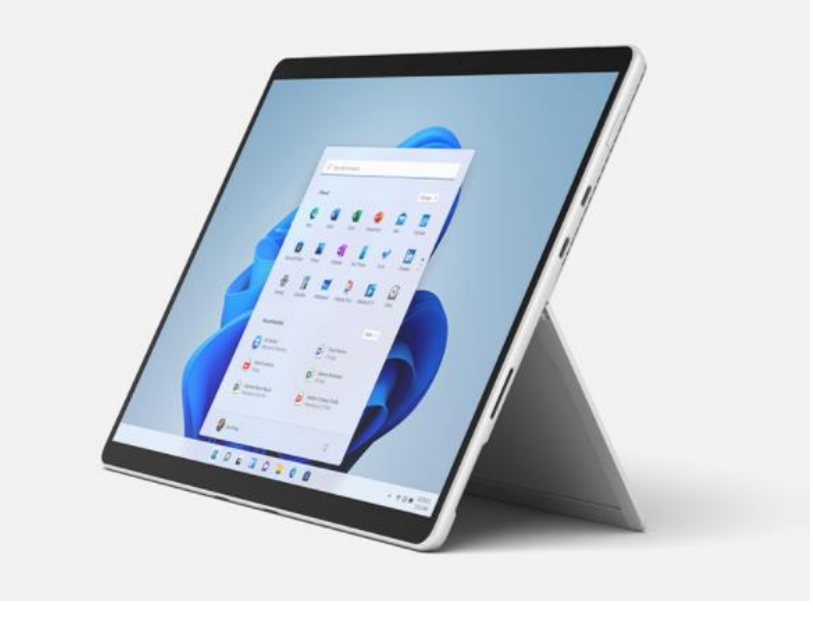

# USING THE MERCURY 13 USING THE MERCURY 13

## LED Light LED Light

The LED flash light is built separately in to the stand to provide better image quality. It is located behind the tablet. The LED flash light is built separately in to the stand to provide better image quality. It is located behind the tablet.

• LED Light Switch • LED Light Switch

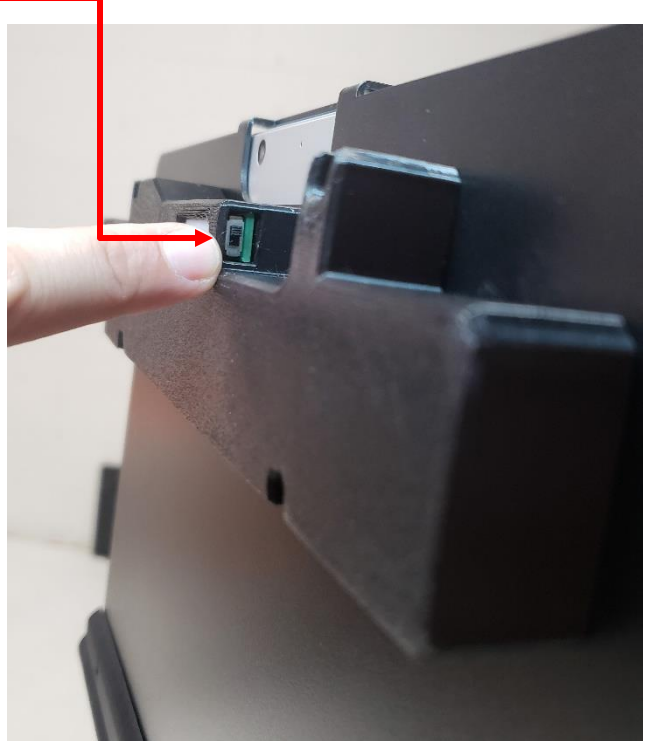

• LED/HUB Connector Cable • LED/HUB Connector Cable

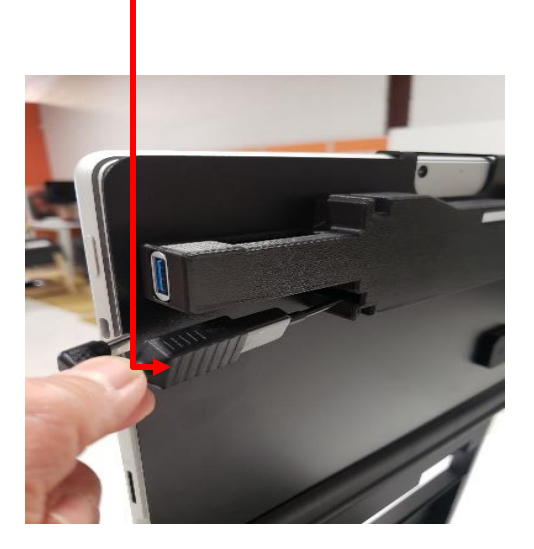

# USING THE MERCURY 13

# Keyboard with Trackpad Keyboard with Trackpad

The keyboard with trackpad is connected by Bluetooth. For The keyboard with trackpad is connected by Bluetooth. For personalization, go to settings and under Bluetooth devices, personalization, go to settings and under Bluetooth devices, keyboard can be removed and paired to the tablet.

keyboard can be removed and paired to the tablet.<br>To pair the keyboard, turn it on using the power button on the keyboard, then hold down "Fn" + "C" and a blue light the keyboard, then hold down "Fn" + "C" and a blue light will blink on the keyboard indicating it is ready to pair. Then will blink on the keyboard indicating it is ready to pair. Then go into Windows Bluetooth settings and add a new go into Windows Bluetooth settings and add a new Bluetooth device. Search for a device called "TrySight Bluetooth device. Search for a device called "TrySight Keyboard" and click on it to complete pairing. **Keyboard with Trackpad**<br> **Keyboard with Trackpad**<br>
poard with trackpad is connected by Bluetooth.<br>
zation, go to settings and under Bluetooth dev<br>
oard can be removed and paired to the tablet.<br>
r the keyboard, turn it on

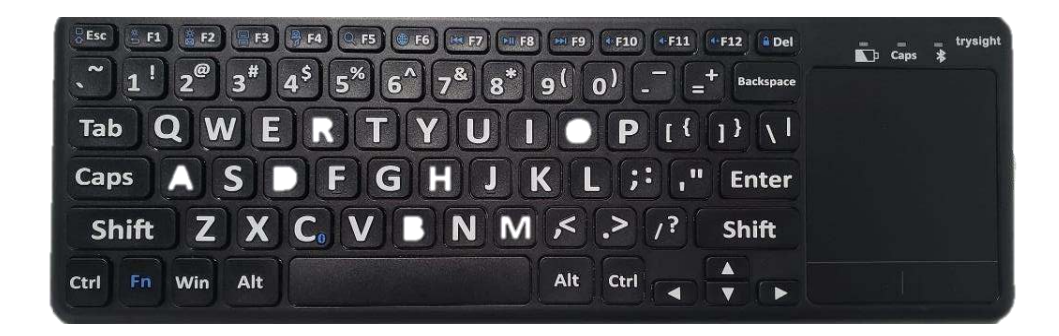

## REFERENCE GUIDE REFERENCE GUIDE

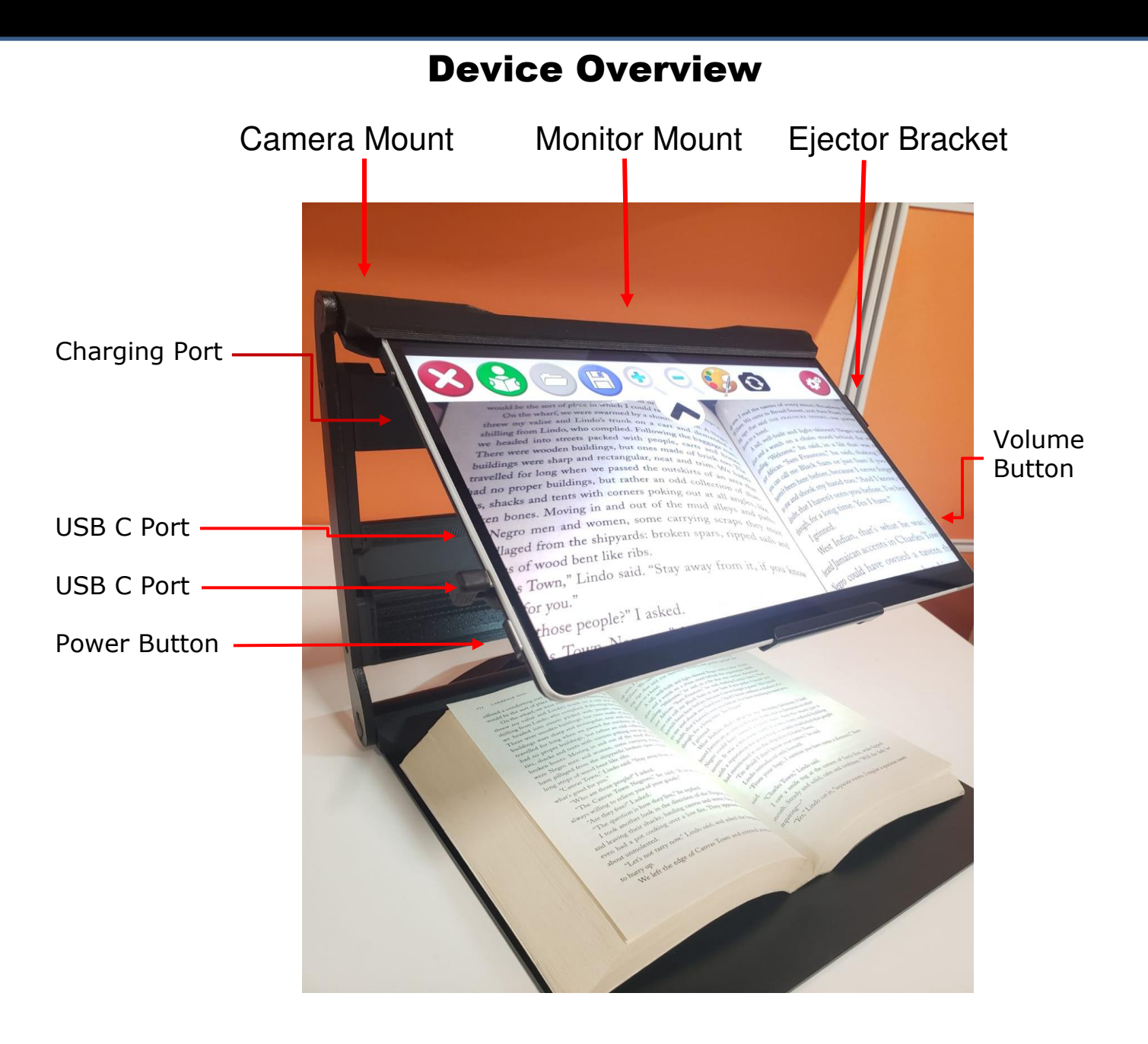

#### REFERENCE GUIDE REFERENCE GUIDE

# Device Overview Device Overview LED Light, USB Port and Camera **LED Light, USB Port and Camera**

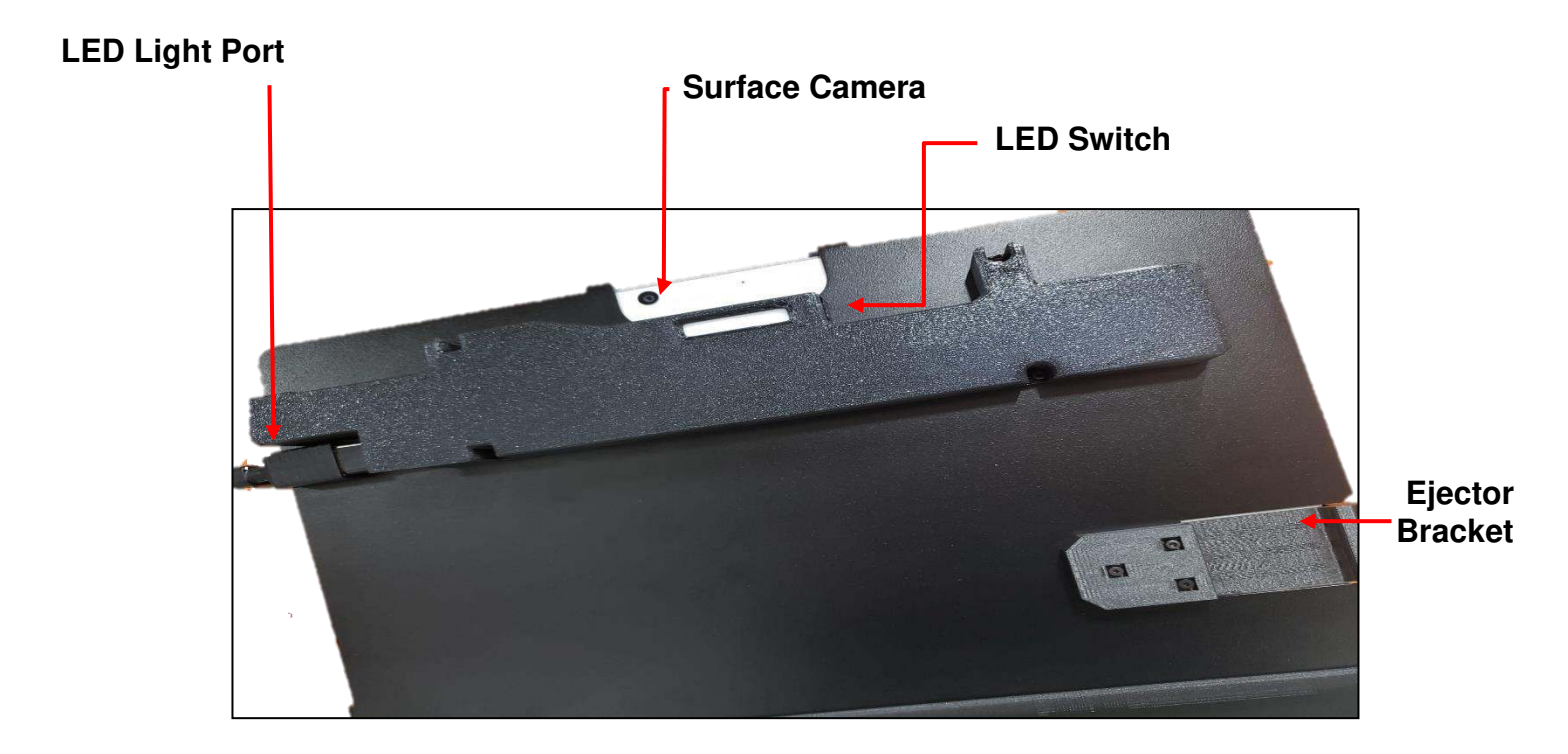

USB Port  **USB Port** 

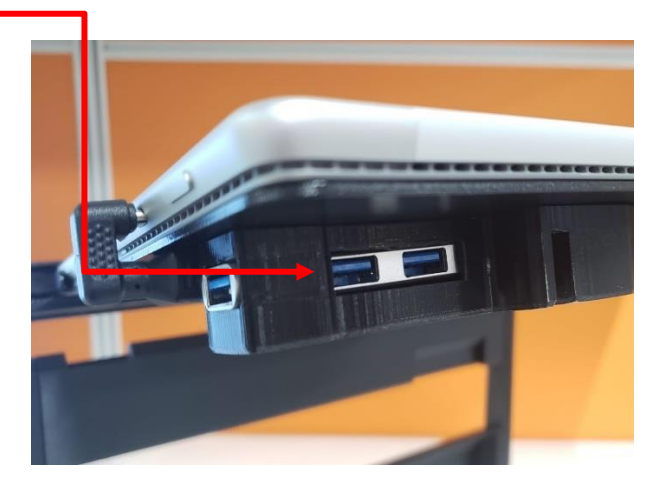

# STARTING THE SOFTWARE STARTING THE SOFTWARE

#### Starting the Software Starting the Software

To start the software, double click the ReadDesk icon on desktop. The To start the software, double click the ReadDesk icon on desktop. The software starts in Live Magnification mode.Place the paper or text you software starts in Live Magnification mode. Place the paper or text you want to magnify or read under the camera. want to magnify or read under the camera.

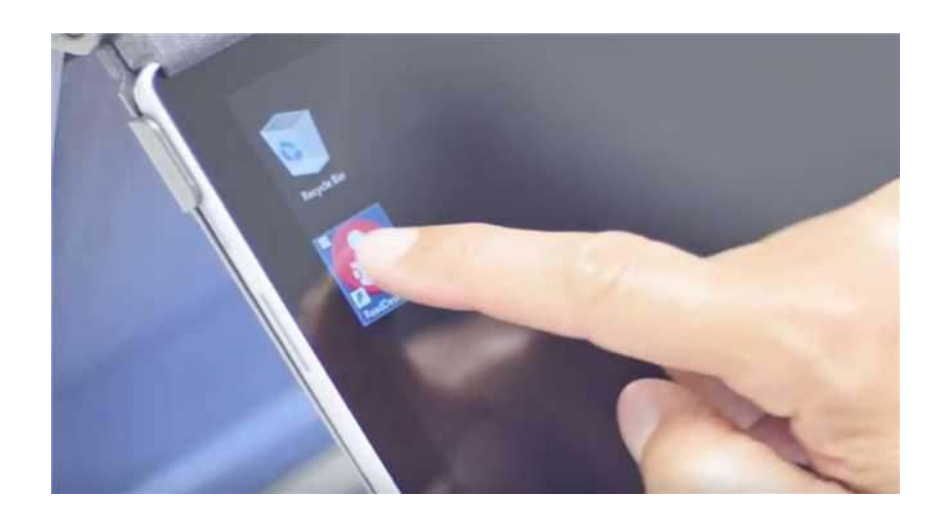

## Focusing Text Focusing Text

To focus text, simply tap the screen once. A white square will To focus text, simply tap the screen once. A white square will appear on the screen along with an audible sound. During this time, other actions are disabled. Once focusing is complete, the square will change color to green and a double beep will sound. square will change color to green and a double beep will sound. appear on the screen along with an audible sound. During this time, other actions are disabled. Once focusing is complete, the

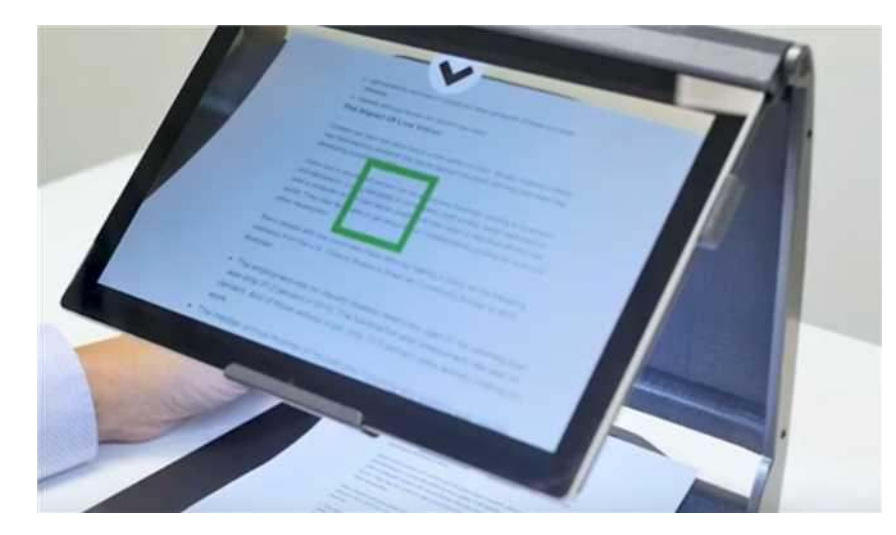

# TOP MENU BAR TOP MENU BAR TOP MENU BAR

The software starts in Live Magnification mode. Clicking or The software starts in Live Magnification mode. Clicking or tapping a small arrow on the top allows the opening of a menu bar tapping a small arrow on the top allows the opening of a menu bar which has various magnification options as shown in images which has various magnification options as shown in images below. below.

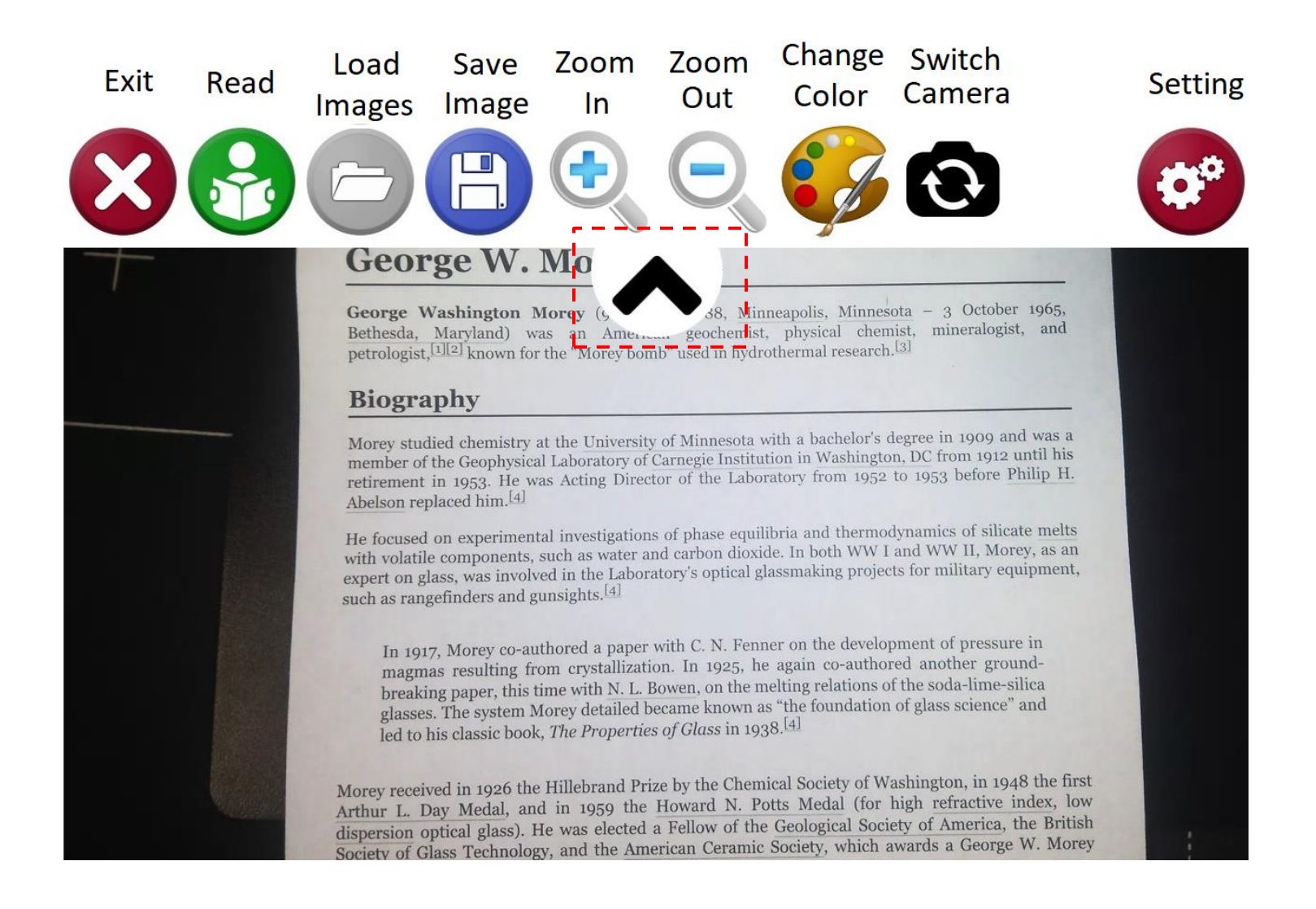

# TOP MENU BAR TOP MENU BAR

When the distance camera is plugged in, the top menu bar changes When the distance camera is plugged in, the top menu bar changes the Switch Camera icon to a Distance View icon as shown below the Switch Camera icon to a Distance View icon as shown below

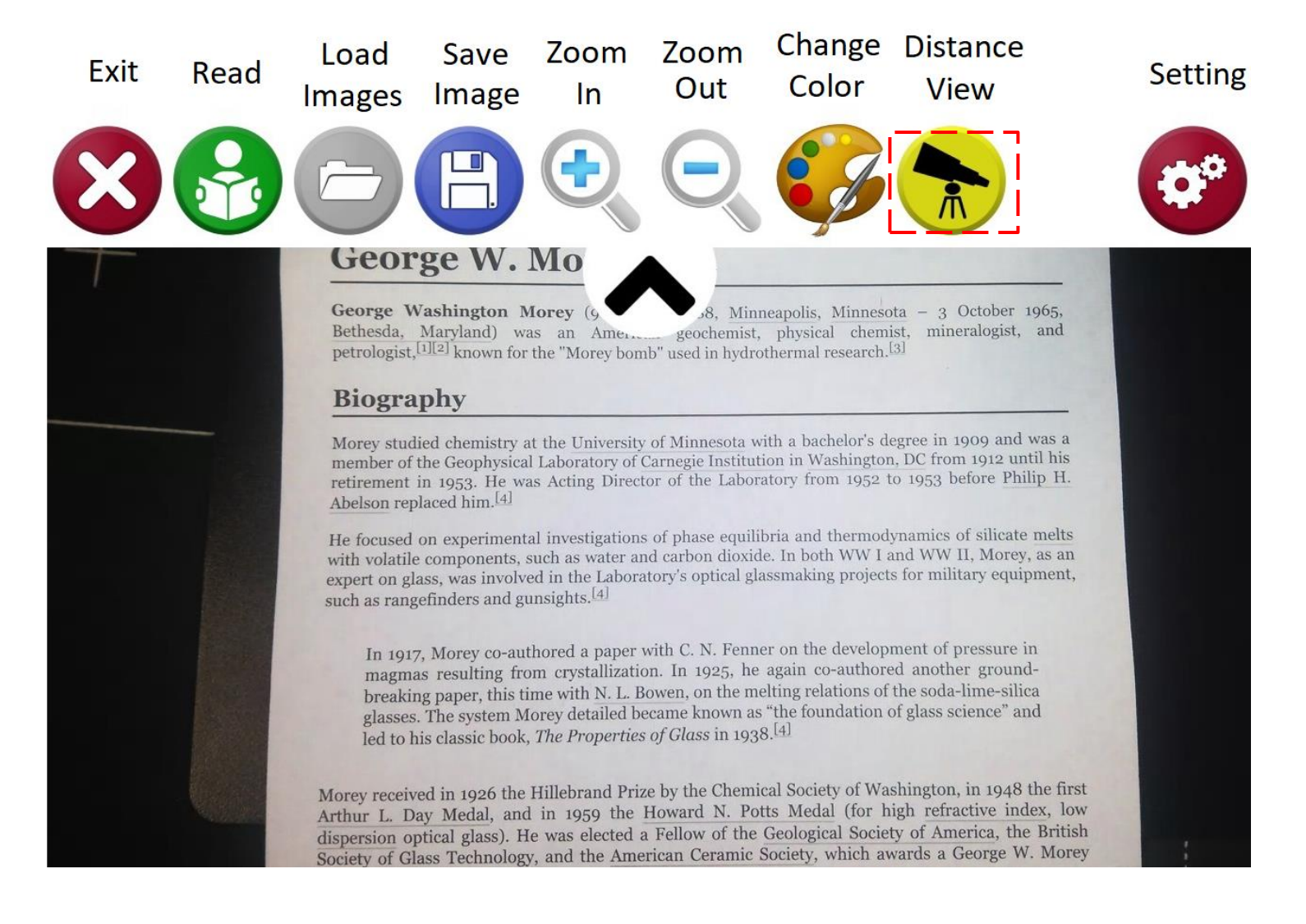

#### Zooming In and Out

# Three ways to Zoom In and Out: Zooming In and Out Three ways to Zoom In and Out:

1. Using the menu on top of the screen. Click on the down tab to make the menu appear (picture 14.1). Choosing the magnifying glass with plus (+) sign will allow you to zoom in and choosing the glass with plus (+) sign will allow you to zoom in and choosing the magnifying glass with minus (-) sign will make the screen zoom magnifying glass with minus (-) sign will make the screen zoom out. out. **1.** Using the menu on top of the screen. Click on the down tab to make the menu appear (picture 14.1). Choosing the magnifying

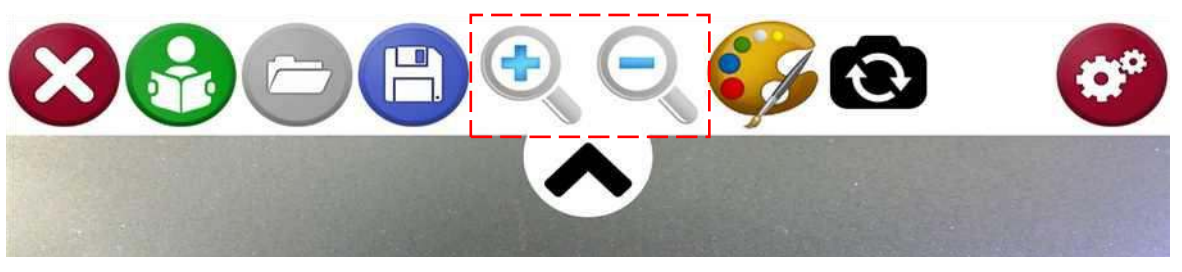

14.1 (top menu to zoom in and out) 14.1 (top menu to zoom in and out)

2. Using 'Two-finger Pinch Zoom'. Pinch apart to zoom in and **2.** Using 'Two-finger Pinch Zoom'. Pinch apart to zoom in and pinch together to zoom out. pinch together to zoom out.

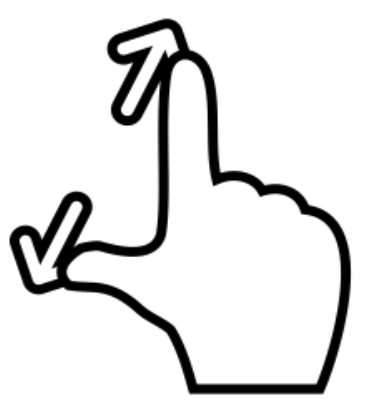

3. Using the + and — Keys on the keyboard. Press the + or — **3.** Using the + and – Keys on the keyboard. Press the + or – keys on the keyboard to zoom in/out. keys on the keyboard to zoom in/out.

#### CHANGING COLOR CHANGING COLOR

You can change to your preferred color by tapping on the paint You can change to your preferred color by tapping on the paint brush icon on the menu or pressing the letter 'C' on the keyboard.

Options for contrast are as follows: Original (color), High Contrast (color), Black on White, White on Black, Black on Yellow,Yellow on Black, Black on Green, Green on Black, Yellow on Blue, Blue on Yellow and Grayscale. Yellow and Grayscale. brush icon on the menu or pressing the letter 'C' on the keyboard.<br>Options for contrast are as follows: Original (color), High Contrast<br>(color), Black on White, White on Black, Black on Yellow,Yellow on<br>Black, Black on Gre

-The church owns the land, but it's f You look like you're new in town, so you ough *r Which way is safe?"*<br>
"Ain't nowhere safe these times," he said. "North you'll find<br>
woods. But be careful out there." bods. But be careful our time and headed north as the  $n_{\text{lan}}$  had sug-<br>I changed direction and the sounds of the sug-

gested. The crowds thinned and the sounds of the man had sug-<br>
bown. After a time I crossed over the last street evellers died  $\frac{ge}{L}$ wn. After a time I crossed over the last street revellers died<br>poded area. I kept walking. I was frightened and entered  $\frac{4}{11}$ ghtened by the date a wooded area. I kept on going. As I walked, I wondered if Solomon Lindo had ever<br>
magined that I would escape.<br>
Passing through a class. ness and the lonely sound of my feet on dry  $\frac{1}{l}$  caves, but I  $\frac{l_{\text{cent}}}{l_{\text{cent}}}$ 

imagined that I would escape.<br>Passing through a clearing, I noticed some whittled sticks pushed into a rectangular pattern on the ground, near a mound of stones in a perfect circle. Farther on, I saw more sticks and stones

danger. 1 wondered if Sam Fraunces was right**one** with in danger. I wondered if Sam Fraunces was right—if<br>the put himself in danger. I wondered if Sam Fraunces was right—if<br> $\int_{\mu}^{\mu\nu} h^{\text{in}}$  would take the first ship sailing south from New York. If **od° self in the first ship sailing south from New York\_ If** would take  $\frac{d}{dx}$  Lindo would look around town for me, but and not come this far. Nearly twenty years had passed **only**  be would in the woods outside Bayo, but here I was, all  $e^{i \text{ was selected}}$ since I was sense that the trees of another continent-and surrounded by the trees of another continent-and

-0 •

T slept fitfully that night, huddled under my thin blanket.<br>
y dreams, rabbits chased across paths and stopped in mid-flig<br>
y dre-eyed, to stare at me. There were two thin crescent me I step and stopped in mid-flight drams, rabbits chased across paths and stopped in mid-flight in the sky. And I heard an owl calling for me. Aminata Dial and each time in the Sky. And I heard an owl calling for me. Aminata Dial sleep, the strange images resumed.

In the morning, I was aware of light touching my eyeli India voices causing again. Voices of Africa. Could they be my name? I opened my eyes. The group leads my eyes. The ground was **we They be** still over me, and the small sack of food sat against me. 1

#### Capture & Save Pictures Capture & Save Pictures

To capture and save a picture, move the stand to an almost To capture and save a picture, move the stand to an almost horizontal position, with the tablet almost straight down. Press the horizontal position, with the tablet almost straight down. Press the save icon (Floppy disk icon) and select the camera icon. Once the save icon (Floppy disk icon) and select the camera icon. Once the picture is taken, tilt the screen back to a comfortable position. picture is taken, tilt the screen back to a comfortable position.

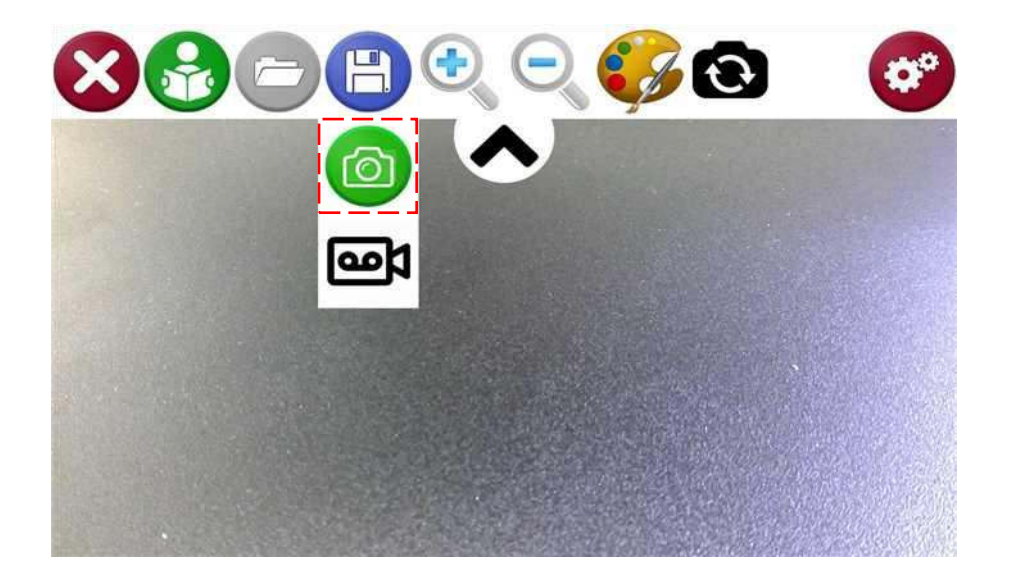

#### **Open a Picture**

To open a saved picture, select the load picture icon. This will open To open a saved picture, select the load picture icon. This will open a list of folders ordered by date with their respective images. Choose<br>a folder to access the images within it. a folder to access the images within it.

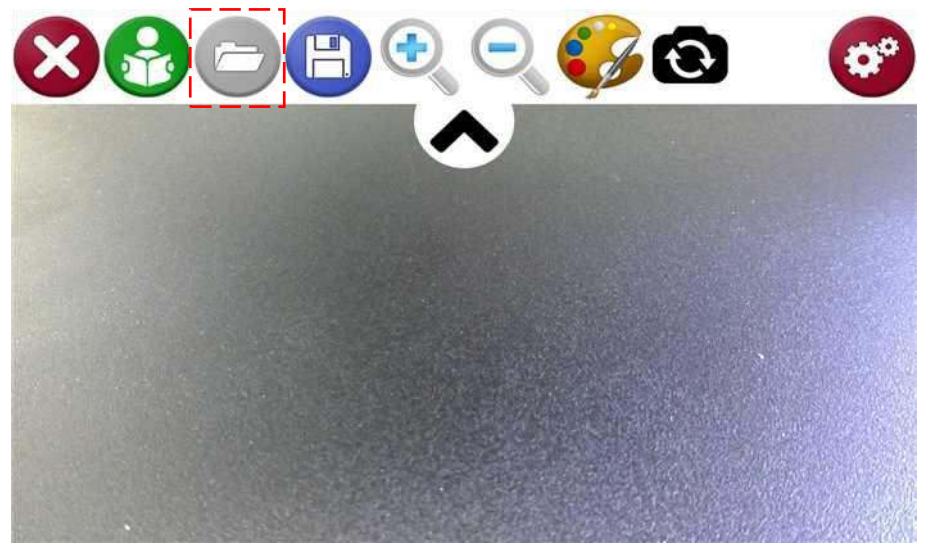

#### Capture & Save Videos: Capture & Save Videos:

To capture and save a video of what's being shown on the screen, To capture and save a video of what's being shown on the screen, press the save icon and select the Video icon. When video is press the save icon and select the Video icon. When video is recording, a red circle will blink in the corner of the screen. To stop recording, a red circle will blink in the corner of the screen. To stop recording, press the save icon again and press the Stop icon which recording, press the save icon again and press the Stop icon which will appear in same place as the video icon earlier. will appear in same place as the video icon earlier.

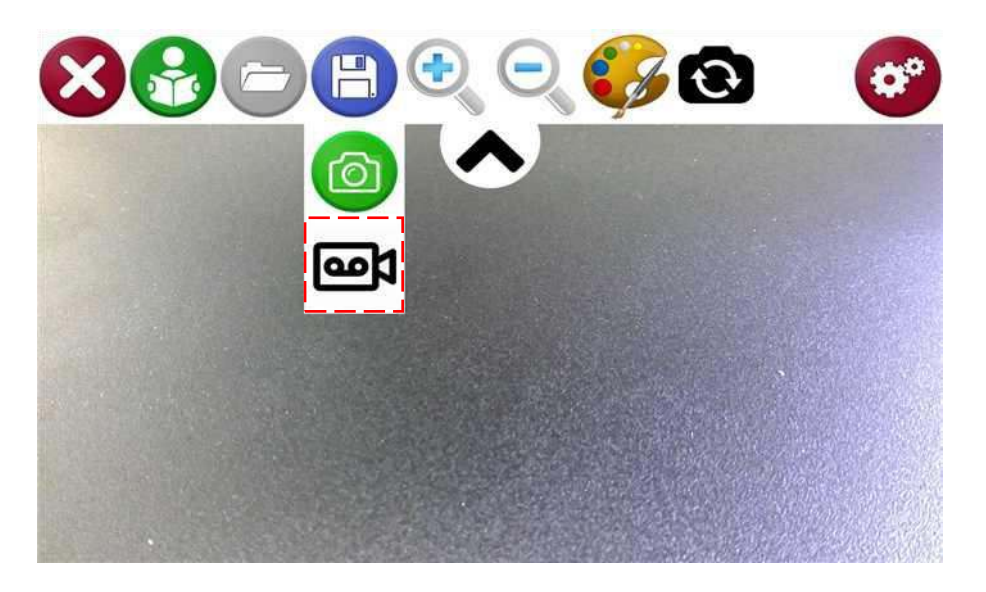

#### Opening a Video Opening a Video

Videos that were taken using the Mercury 13 are automatically Videos that were taken using the Mercury 13 are automatically<br>saved on video folder of the device. Simply open This PC -> Videos -> Read Desk folder Videos -> Read Desk folder

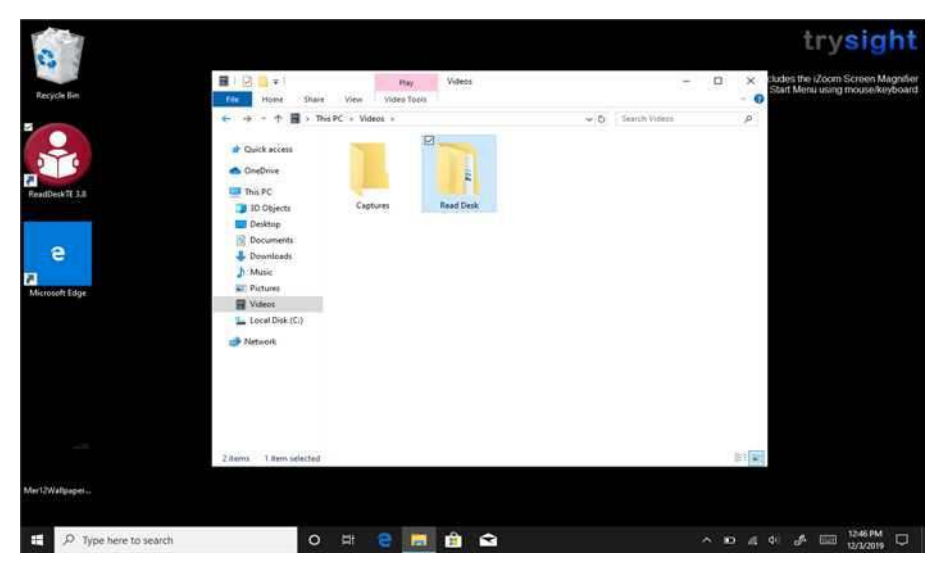

#### READING TEXT READING TEXT

#### To Read: To Read:

To read a full A4 document, raise the stand and position the tablet To read a full A4 document, raise the stand and position the tablet to an almost horizontal position with the camera pointing straight to an almost horizontal position with the camera pointing straight down (as shown below). Press the read icon. You may then down (as shown below). Press the read icon. You may then<br>reposition the stand to a comfortable viewing angle and listen to the document. the document.

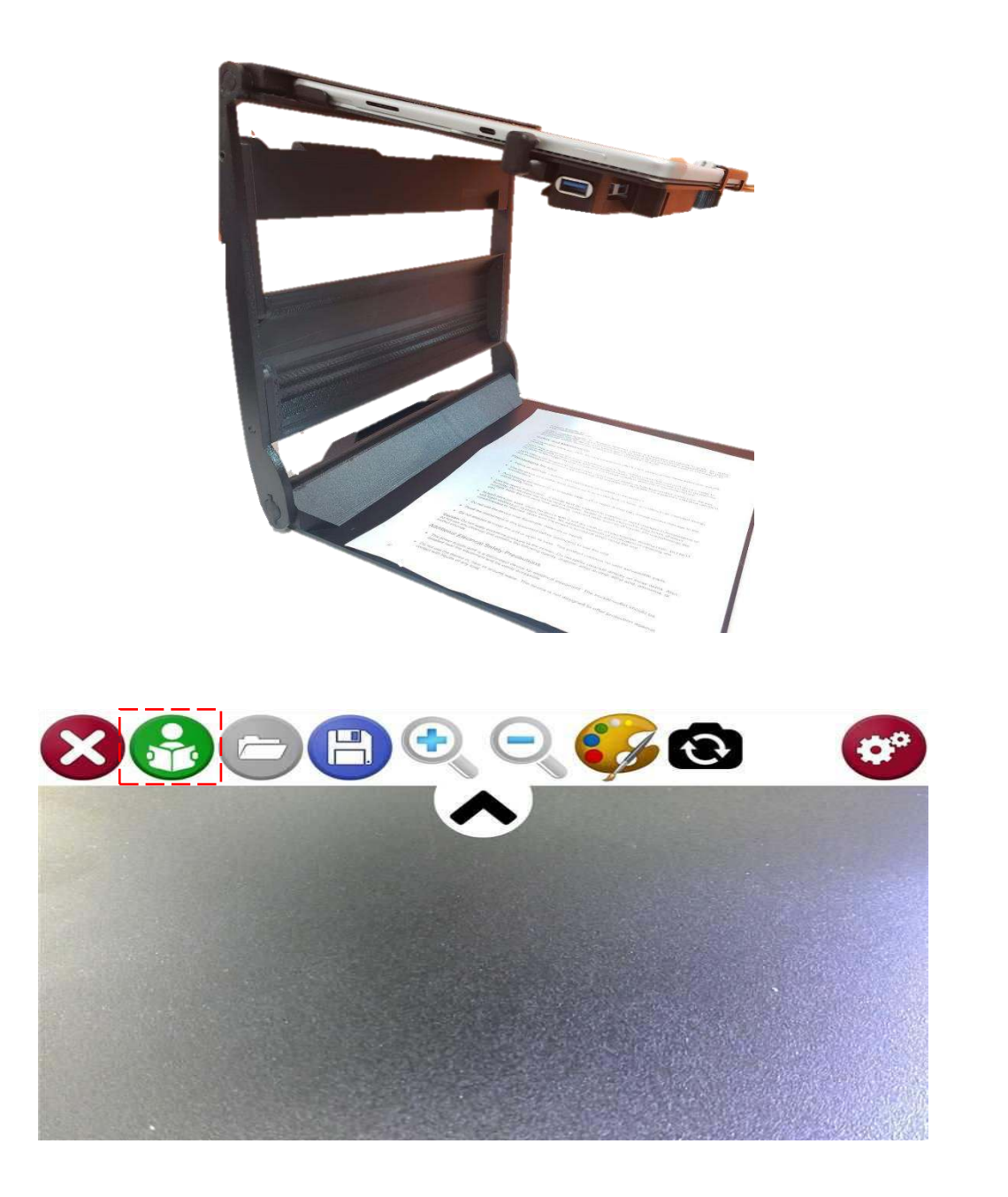

#### READING TEXT READING TEXT

#### When Reading: When Reading:

By default, reading will start upon completion of processing. To By default, reading will start upon completion of processing. To pause, tap anywhere on the screen with one (1) finger, then tapagain<br>to resume. to resume.

Zoom in and out in reading mode using the same two- finger pinch gesture as in magnification mode (see page 14, item2). Zoom in and out in reading mode using the same two- finger pinch<br>gesture as in magnification mode (see page 14, item2).<br>Save the captured image by clicking the green camera icon. Save

Save the captured image by clicking the green camera icon. Save the captured text as a TXT document by clicking thedisc icon on the bottom right. The file will be saved in My Documents\Read Desk Text\ with the respective date/time the image was saved as the filename. filename. the captured text as a TXT document by clicking thedisc icon on the bottom right. The file will be saved in My Documents\Read Desk Text\ with the respective date/time the image was saved as the

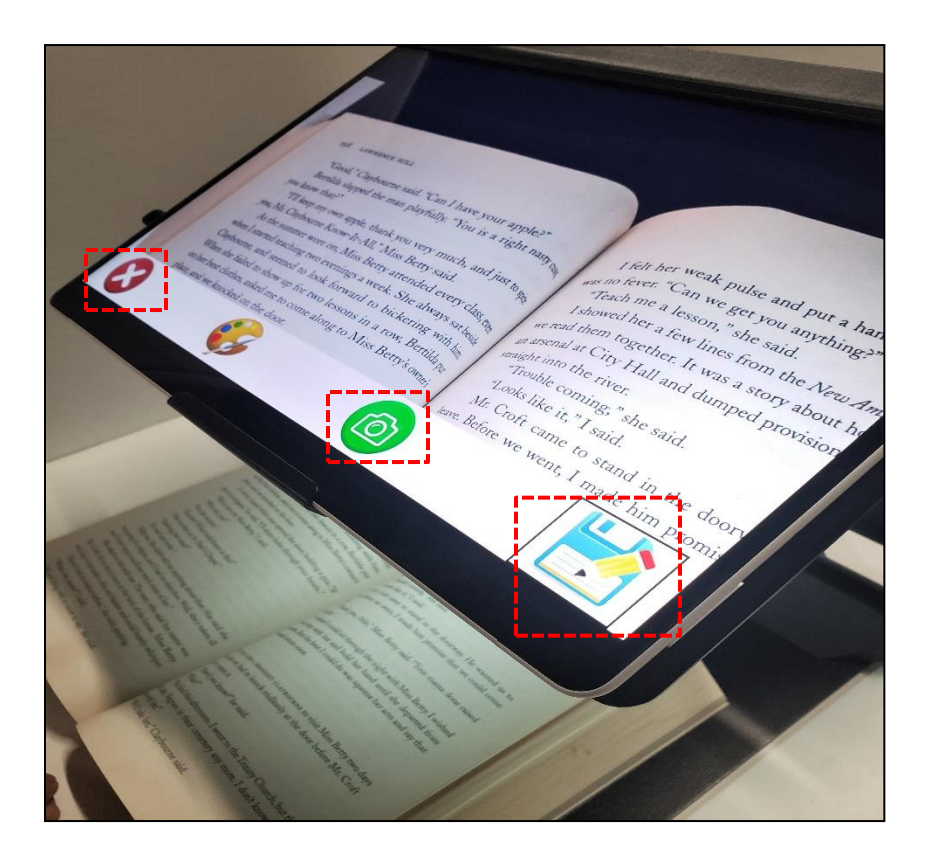

To read something else, tap the "X" on the topleft or press To read something else, tap the "X" on the top left or press escape. escape.

#### Camera Placement Camera Placement

Insert the camera into the slot on the top left corner of the stand Insert the camera into the slot on the top left corner of the stand Connect the camera to the tablet using the provided USB. In approximately 10 seconds, the "Distance View Camera" will be activated and the icon will appear on the menu. Connect the camera to the tablet using the provided USB. In approximately 10 seconds, the "Distance View Camera" will be activated and the icon will appear on the menu.

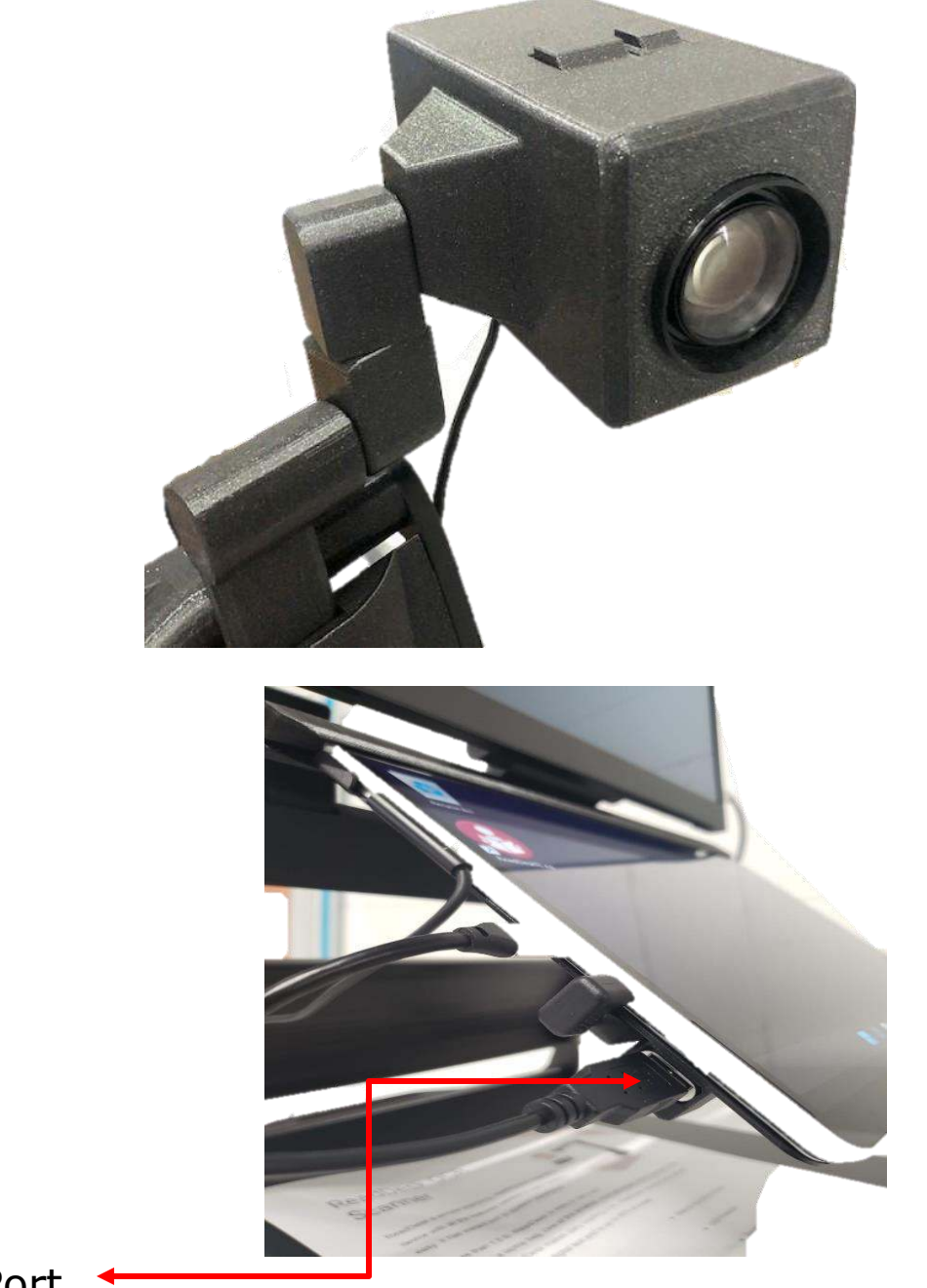

Camera Port Camera Port

# DISTANCE VIEWING

#### Distance Viewing Controls

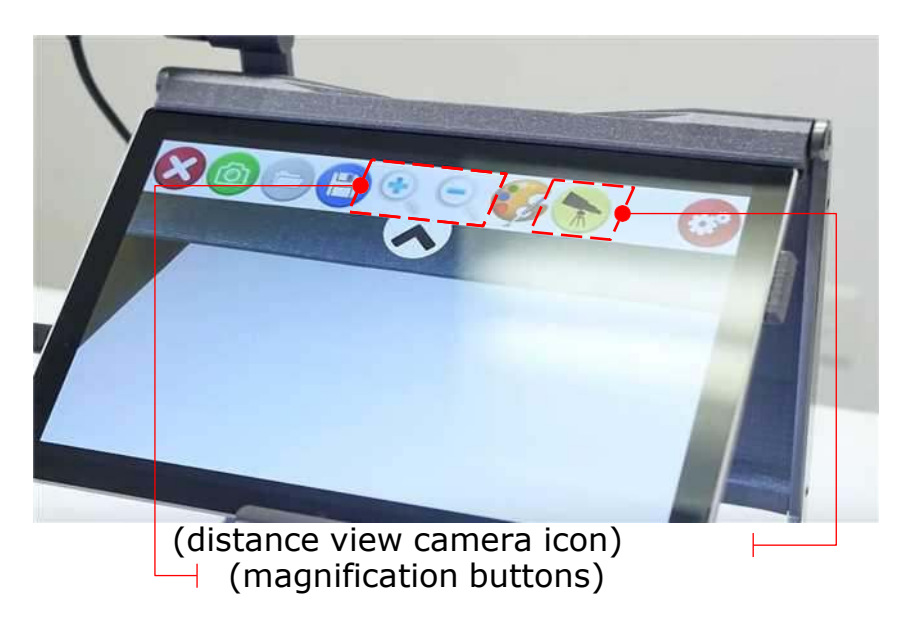

- You can zoom in and out the image by using the magnification buttons on the slide down menu. buttons on the slide down menu.
- Pressing the bigger button allows you to zoom in to the image Pressing the bigger button allows you to zoom in to the image
- Pressing the smaller button allows you to zoom out of the image Pressing the smaller button allows you to zoom out of the image

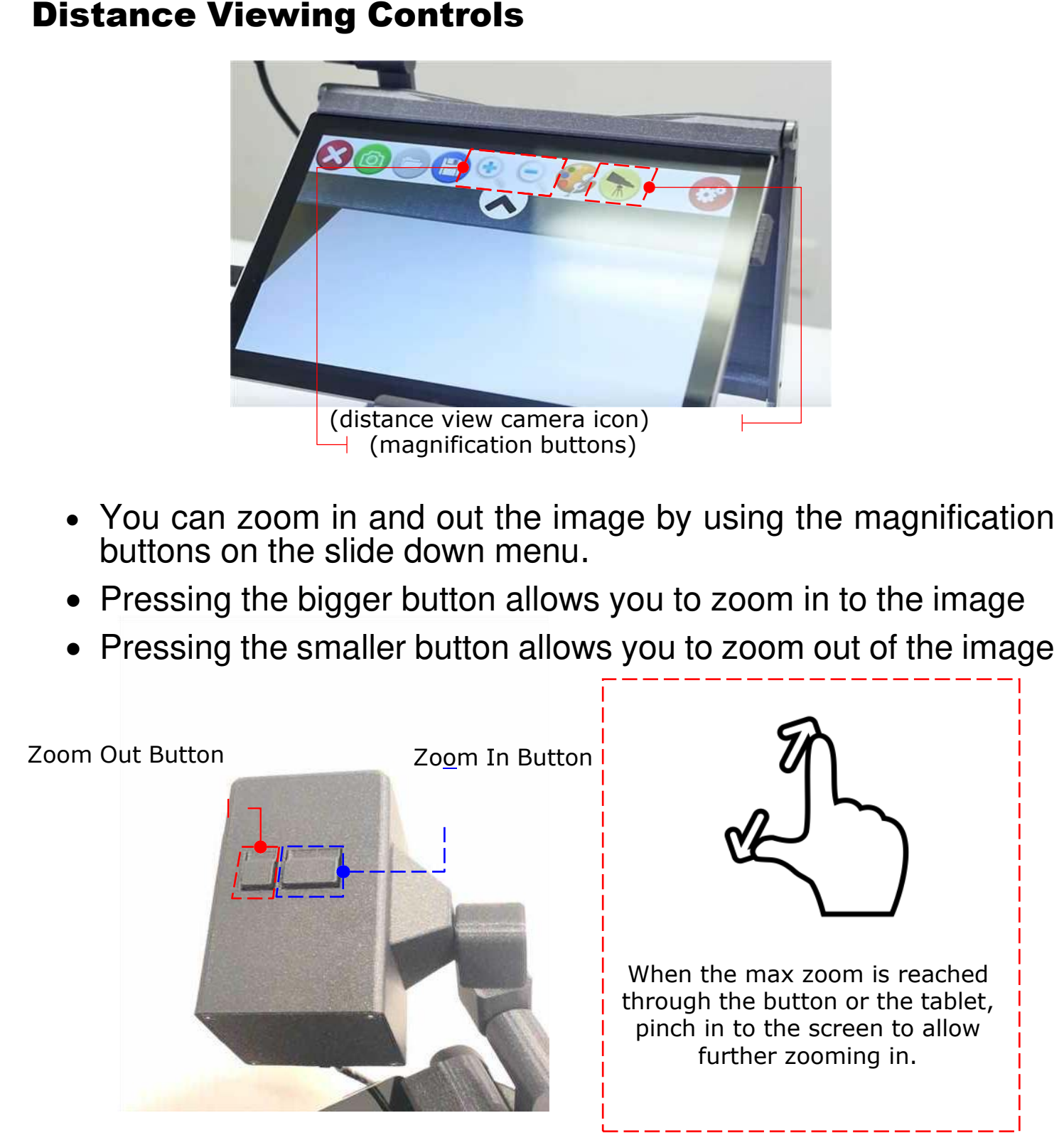

Pressing both buttons at the same time locks in the current live view and lets you control the focus manually by pressing either the bigger Pressing both buttons at the same time locks in the current live view and lets you control the focus manually by pressing either the bigger or the smaller button. Pressing the buttons again will bring you back to zoom in and out mode.

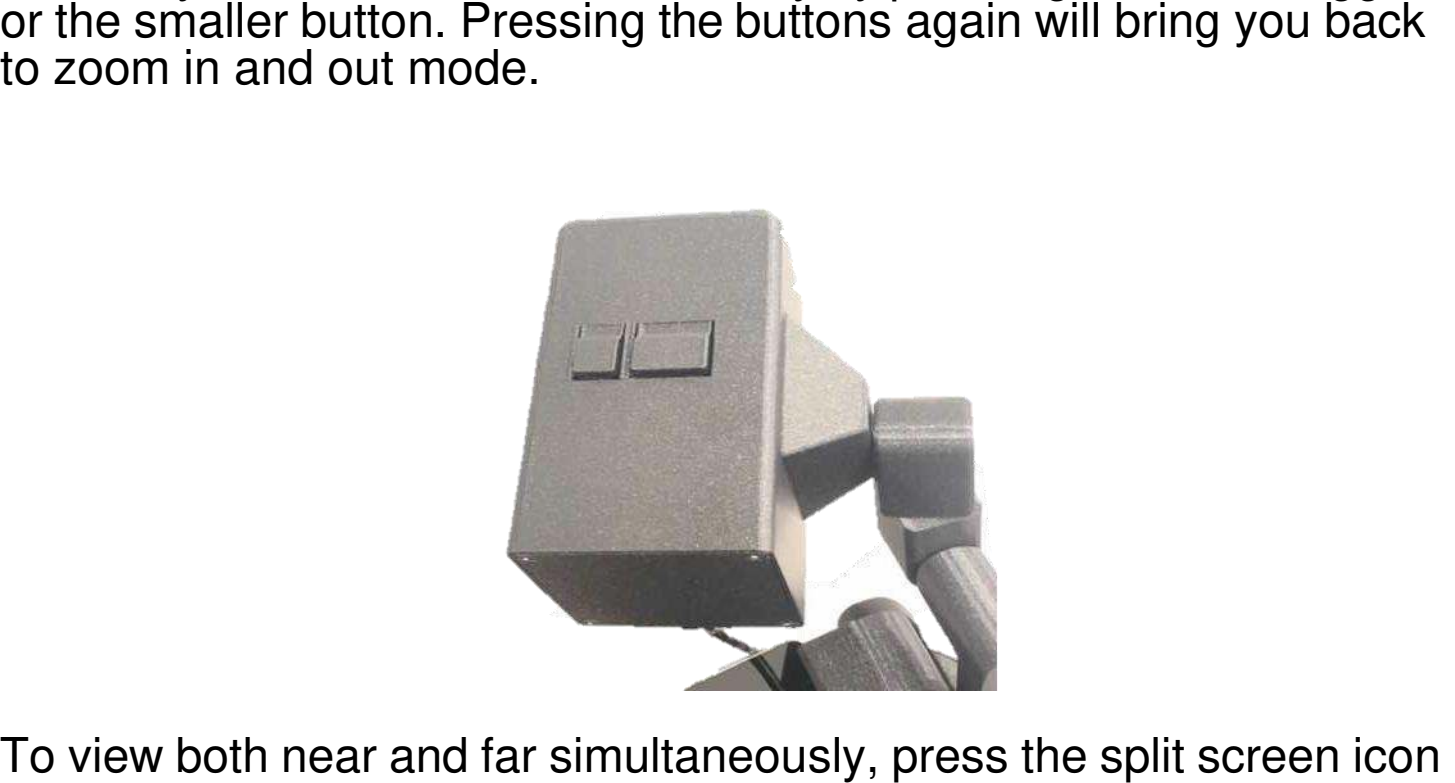

To view both near and far simultaneously, press the split screen icon to view both from the distance camera and the tablet camera on one to view both from the distance camera and the tablet camera on one screen. To control either of the cameras, activate the desired one by screen. To control either of the cameras, activate the desired one by tapping its screen. The menu bar will move to indicate the active tapping its screen. The menu bar will move to indicate the active camera. camera.

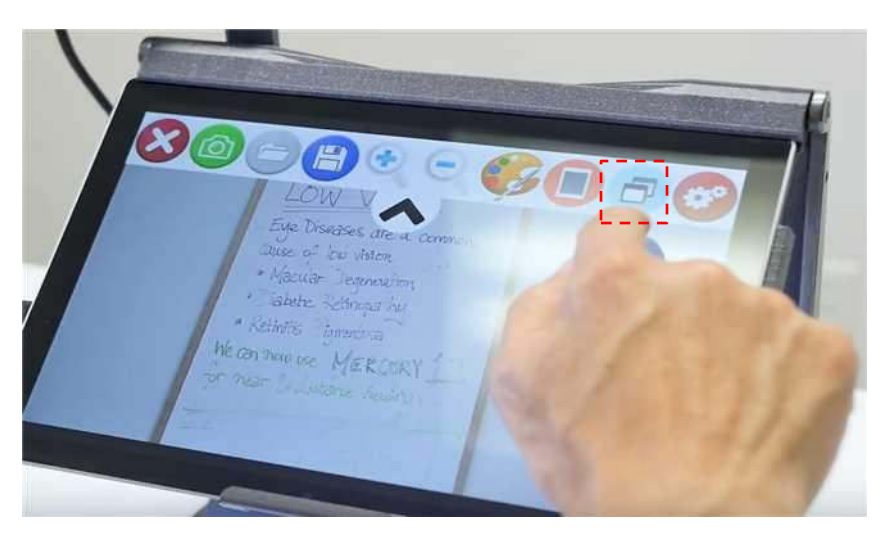

#### Dual Monitor Dual Monitor

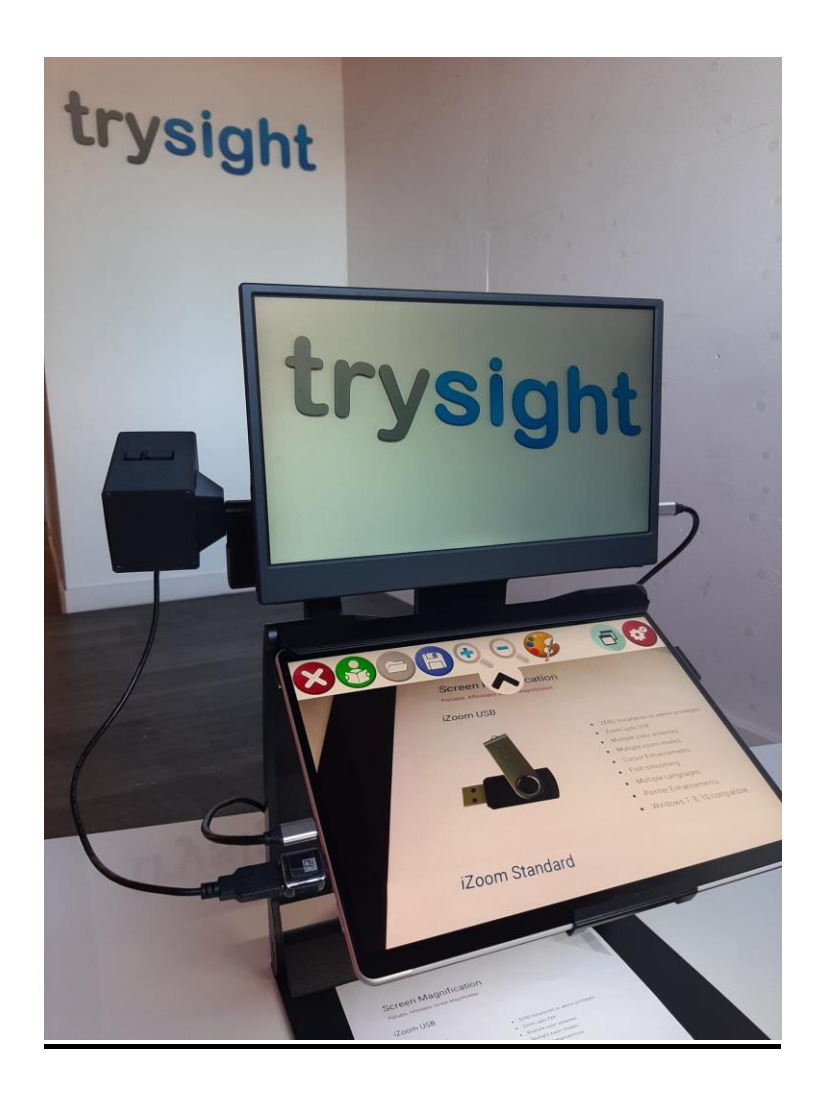

If you have a  $2^{nd}$  screen for the Mercury 13, rotate the monitor hook and insert it into the center slot on the stand as shown below. and insert it into the center slot on the stand as shown below.

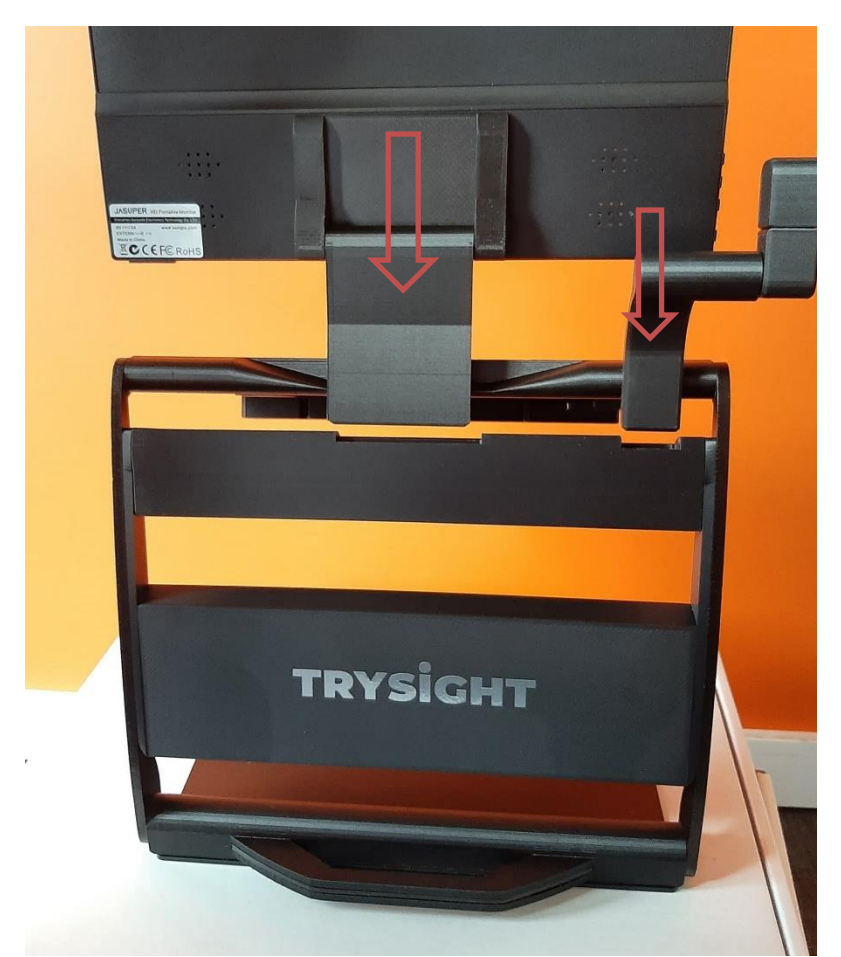

Then connect one end of the USB-C monitor cable to the monitor as shown below. Then connect one end of the USB-C monitor cable to the monitor as<br>shown below.

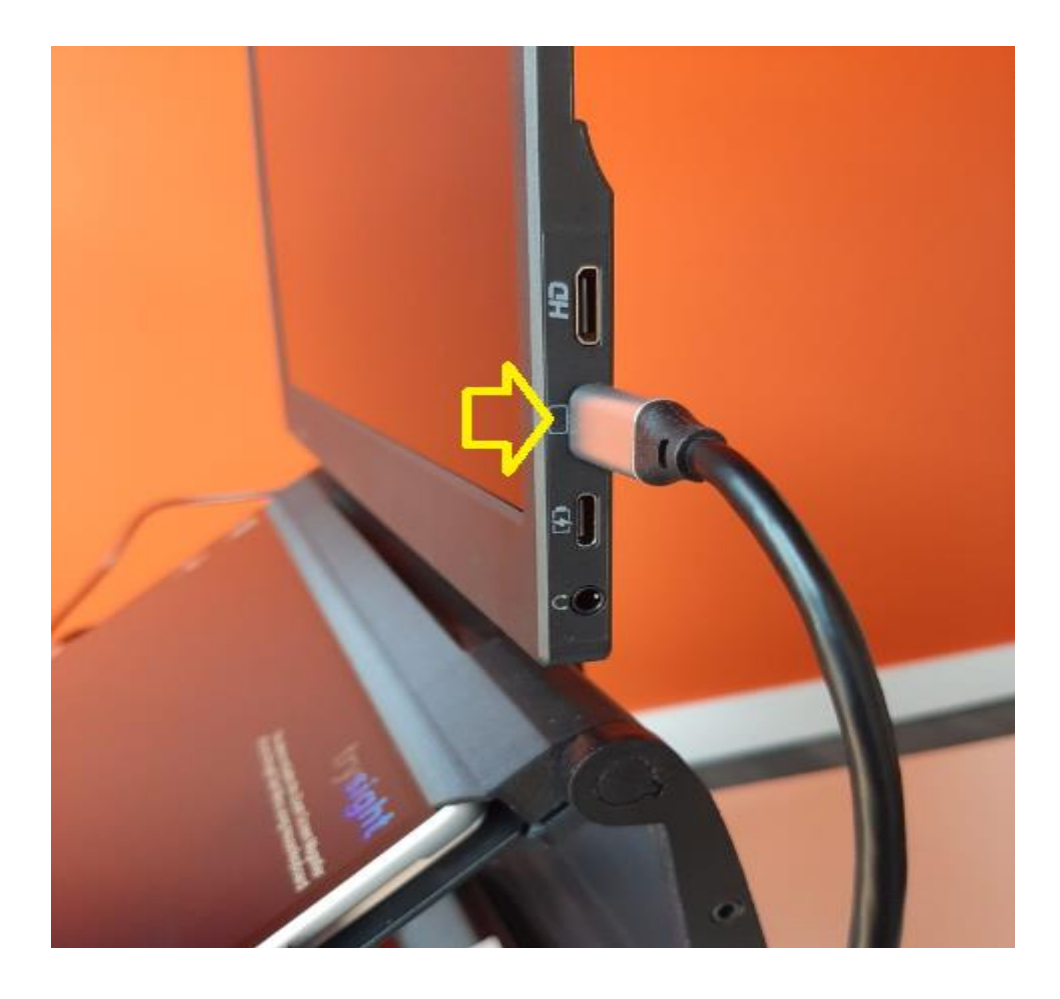

Then, connect the other end of the cable to the tablet as shown Then, connect the other end of the cable to the tablet as shown below below

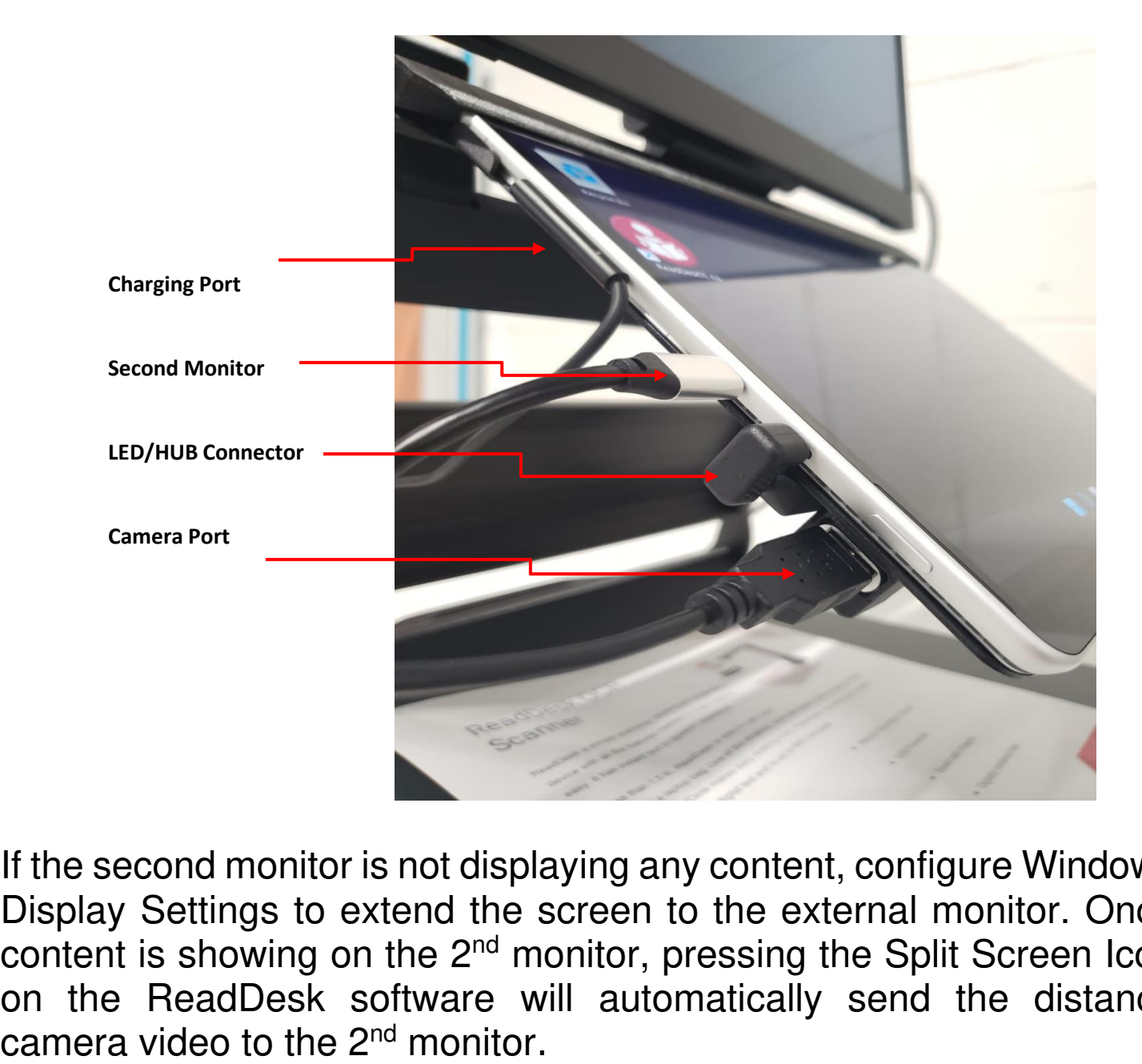

If the second monitor is not displaying any content, configure Windows If the second monitor is not displaying any content, configure Windows Display Settings to extend the screen to the external monitor. Once Display Settings to extend the screen to the external monitor. Once content is showing on the 2<sup>nd</sup> monitor, pressing the Split Screen Icon content is showing on the 2<sup>nd</sup> monitor, pressing the Split Screen Icon<br>on the ReadDesk software will automatically send the distance camera video to the  $2<sup>nd</sup>$  monitor.

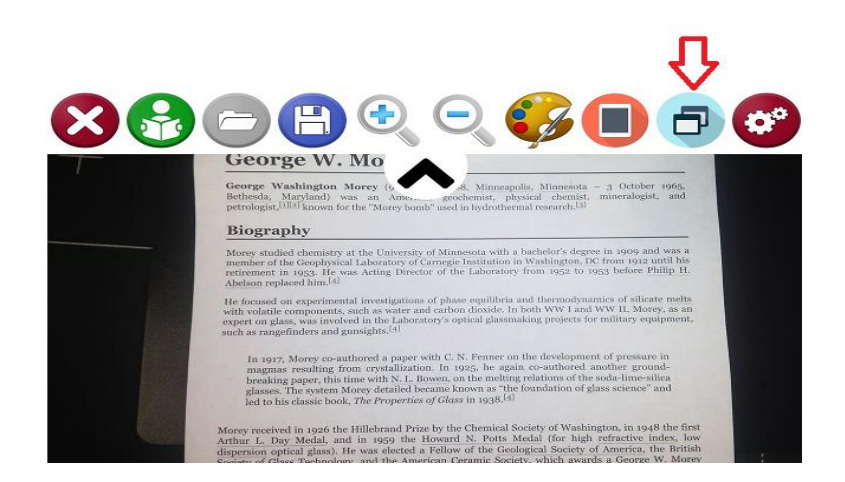

Pressing the top half of the screen will move the menu bar arrow to Pressing the top half of the screen will move the menu bar arrow to the top of the screen and will control the distance camera.

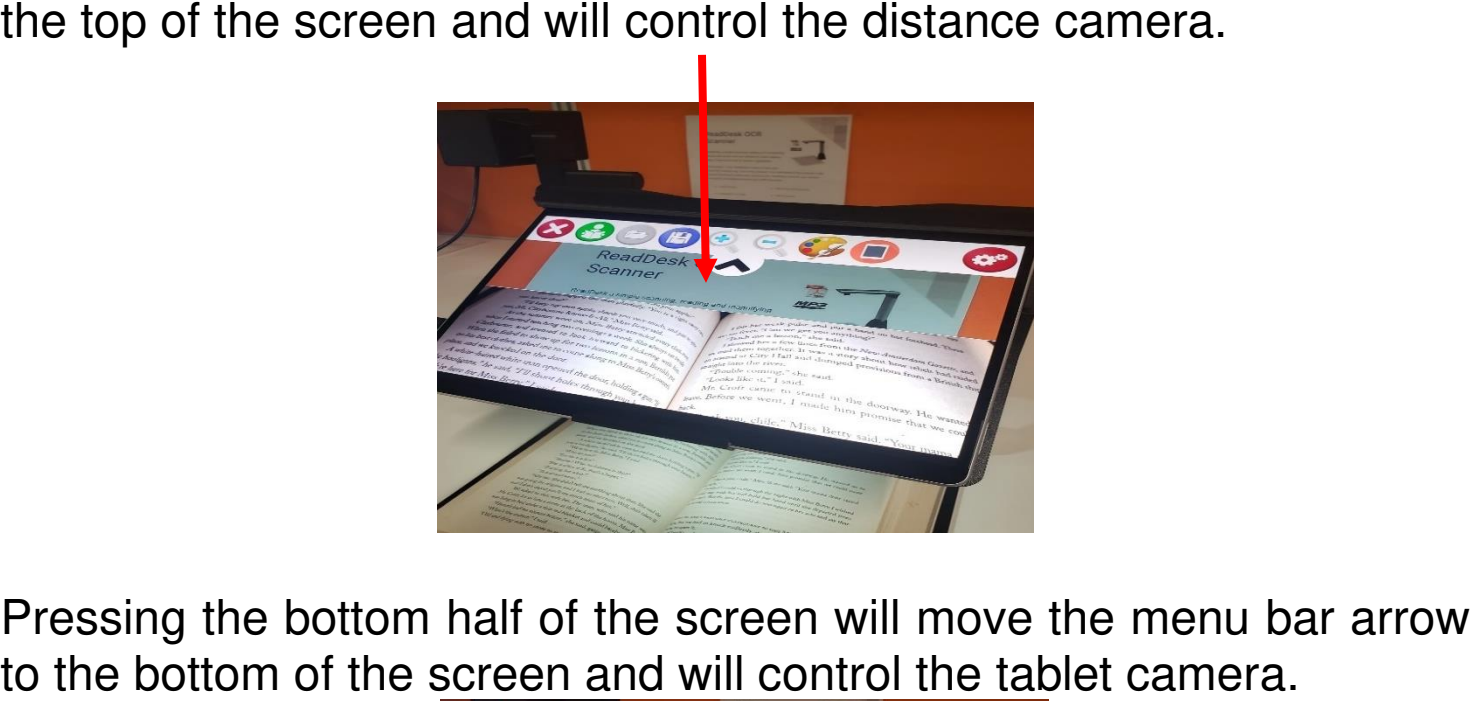

Pressing the bottom half of the screen will move the menu bar arrow to the bottom of the screen and will control the tablet camera.

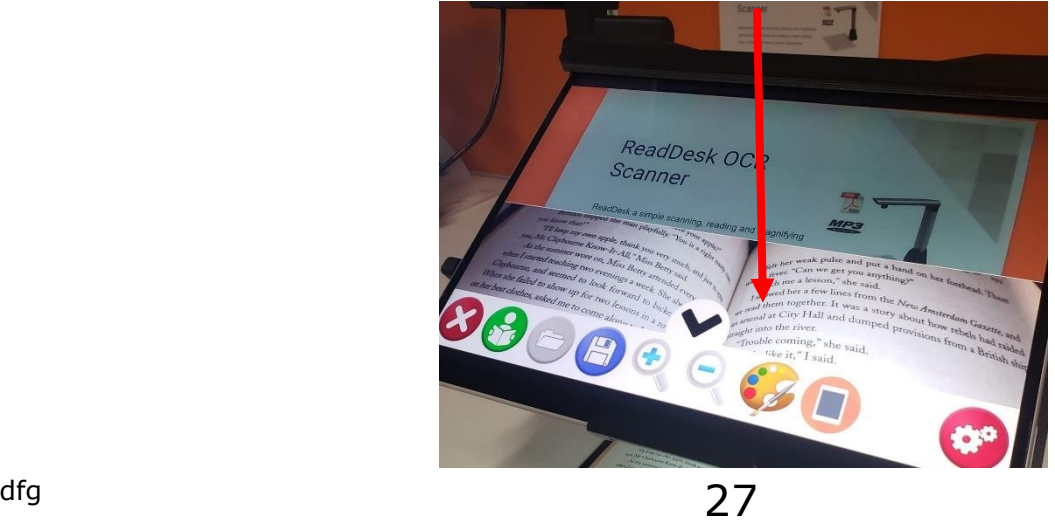

#### SETTINGS SETTINGS

# Tap the Settings icon to open the settings menu. Tap the Settings icon to open the settings menu.

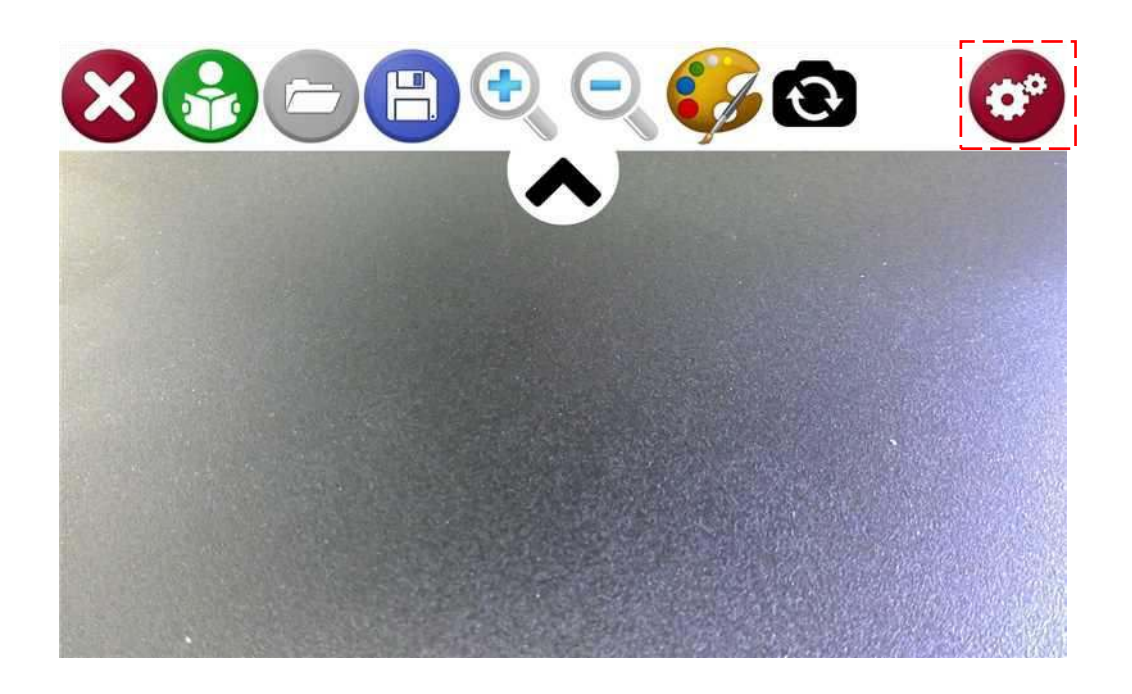

#### There are 3 Types of Settings There are 3 Types of Settings

- 1. General Options 1. General Options
- 2. Speech Options 2. Speech Options
- 3. Reading Options 3. Reading Options

## SETTINGS SETTINGS

#### General Options General Options

This allows you to change the Menu, Language, Menu bar This allows you to change the Menu, Language, Menu bar Alignment and the default folders where pictures and text files are Alignment and the default folders where pictures and text files are saved. saved.

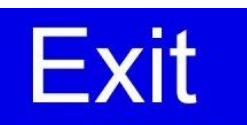

**General Speech Reading**  Save Pictures to My Pictures /

Read Desk

Save Documents to My Documents /

Read Desk Text

Distance Camera Orientation

**Original** 

Distance Camera Frequency

60hz

Menu Language Selection

# SETTINGS SETTINGS

#### Speech Options Speech Options

This allows you to change language, voices, speech volume and This allows you to change language, voices, speech volume and speech speed. speech speed.

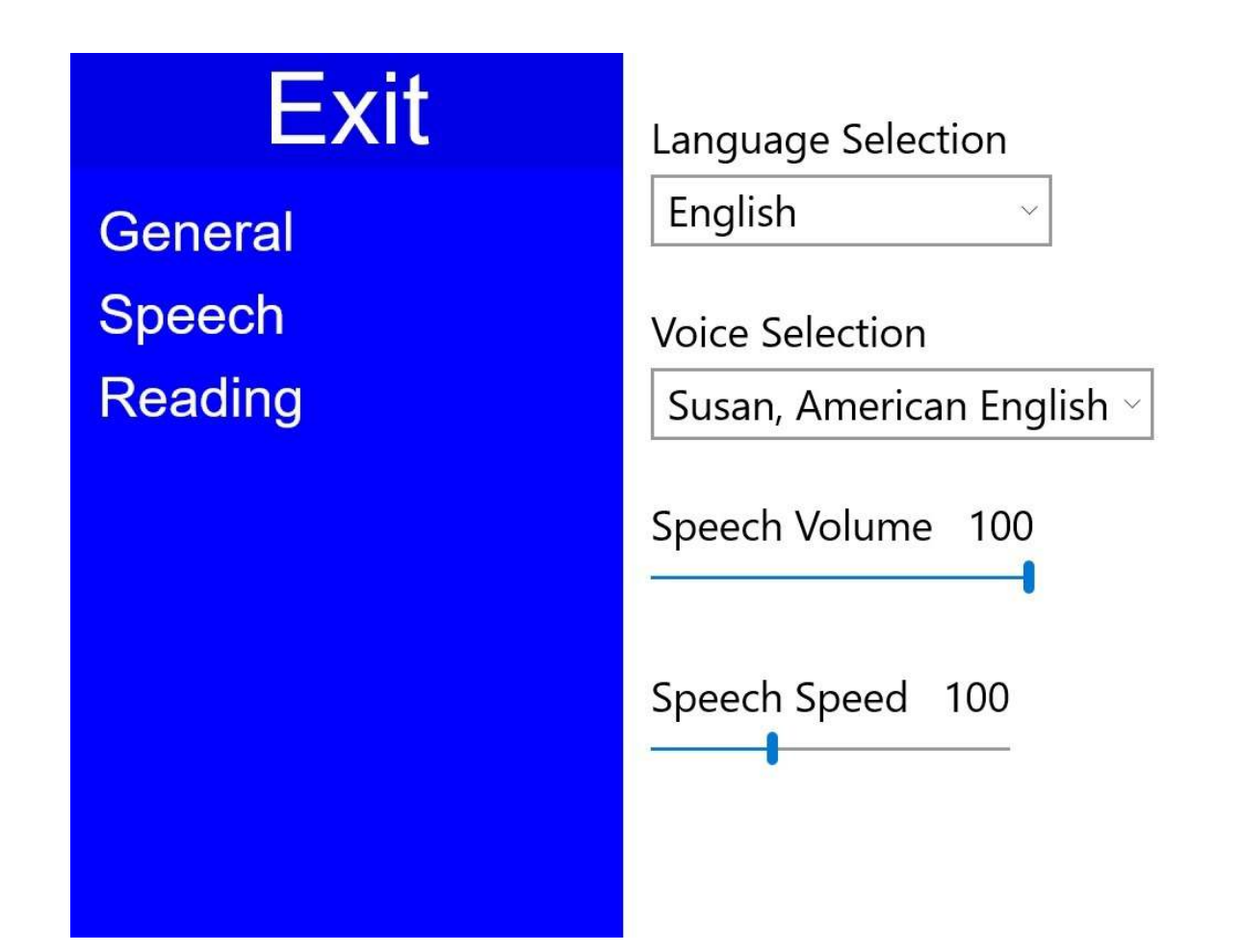

# SETTINGS/ SETTINGS/ READING OPTIONS READING OPTIONS

This will let you switch between original and wrapped text This will let you switch between original and wrapped text

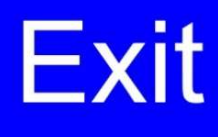

**General** Speech **Reading** 

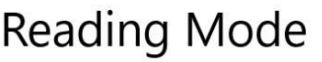

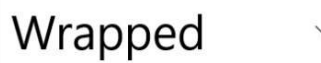

## Wrapped Mode Options

Text Size

Small

Color Themes

White on Black v

# **SETTINGS/** READING OPTIONS READING OPTIONS

#### Wrapped Text Wrapped Text

Wrapped text will digitally re-render the text in crisp text to make Wrapped text will digitally re-render the text in crisp text to make<br>reading easier and fit is horizontally on the screen. However, the layout of the original document will be lost. layout of the original document will be lost.

#### Original Original

It maintains the original layout of text while reading but the quality It maintains the original layout of text while reading but the quality of the text will degrade the more you zoom in. of the text will degrade the more you zoom in.

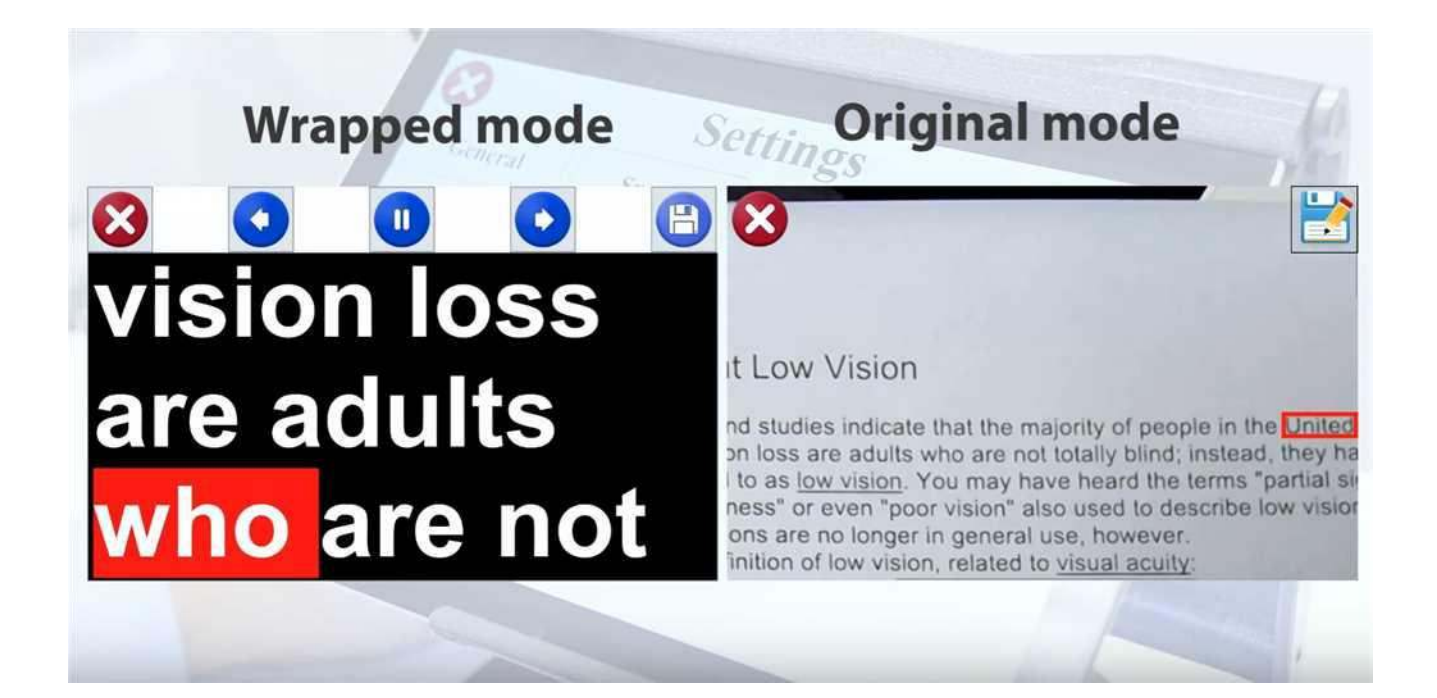

#### POWER OFF POWER OFF

To power off the device, you may use the standard Windows shutdown procedure OR press the power button for three seconds and then swipe down from the top of the screen. To power off the device, you may use the standard Windows shutdown procedure OR press the power button for three seconds and then swipe down from the top of the screen.

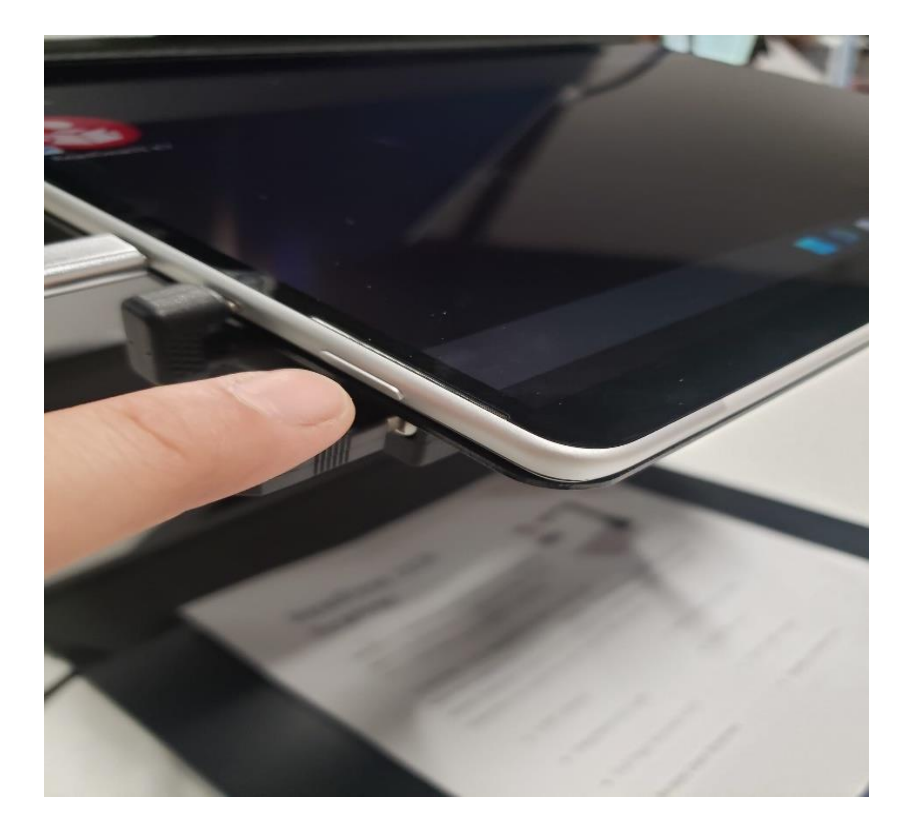

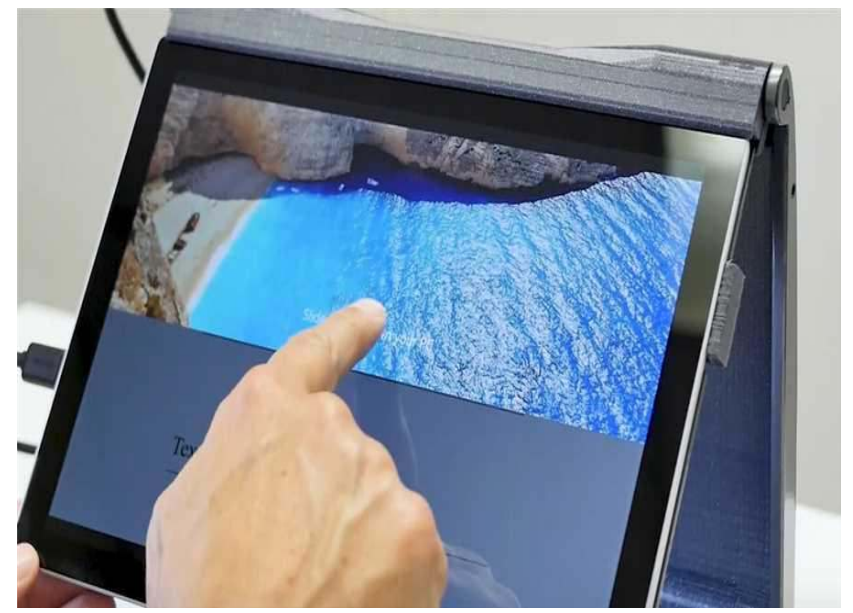

# WARRANTY CONDITIONS

TrySight's Mercury 13 warranty is free of defect in material, TrySight's **Mercury 13** warranty is free of defect in material, software and hardware for one (1) year from purchase date. This software and hardware for one (1) year from purchase date. This warranty extends only to the original purchaser and is not warranty extends only to the original purchaser and is not transferrable. transferrable.

For any manufacturer's warranty claim/s, contact TrySight or your For any manufacturer's warranty claim/s, contact TrySight or your authorized nearest distributor. Refer to the page 35 of this user authorized nearest distributor. Refer to the page **35** of this user manual for TrySight's detailed contact information. manual for TrySight's detailed contact information. Product's serial number may be asked. Product's serial number may be asked.

Disclaimer: TrySight takes no responsibility for use of this **Disclaimer:** TrySight takes no responsibility for use of this product other than described in this user manual. product other than described in this user manual.

#### TABLET & STAND TABLET & STAND

Model Microsoft Surface Pro 8 Model Microsoft Surface Pro 8 Screen 13" Screen 13" Resolution 2880 x 1920p Resolution 2880 x 1920p

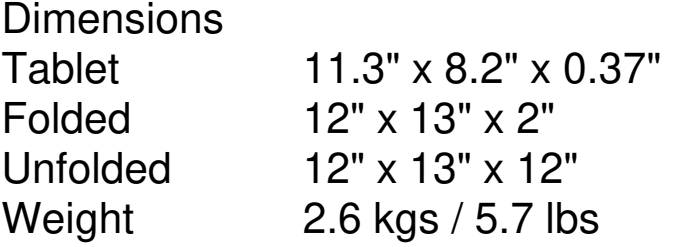

# CONTACT US CONTACT US

You can either contact your nearest authorized dealer or you You can either contact your nearest authorized dealer or you may also contact us directly at: may also contact us directly at:

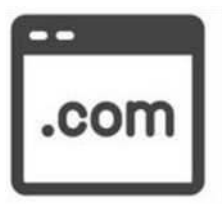

Visit us online: **Visit us online:** 

[www.trysight.com](http://www.trysight.com/)  www.trysight.com

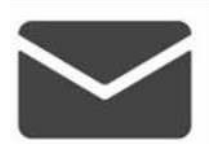

E-mail us: **E-mail us:** 

sales@trysight.com [sales@trysight.com](mailto:sales@trysight.com) 

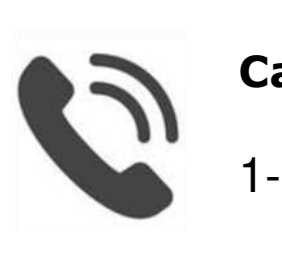

Call us: **Call us:** 

1-866-499-2921 1-866-499-2921

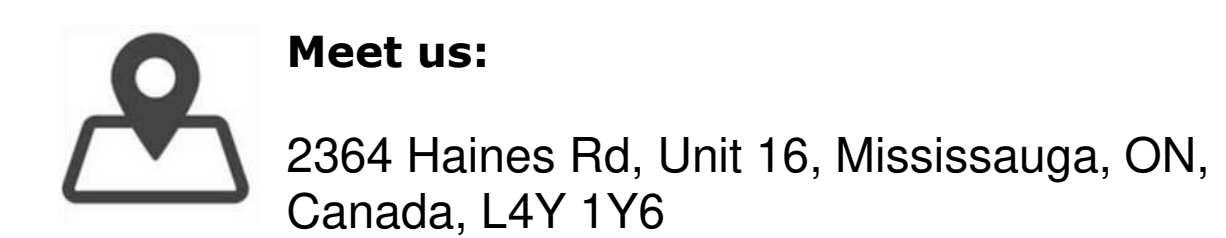

For online video tutorials on operating the Mercury 13, pleasevisit: For online video tutorials on operating the **Mercury 13**, please visit: https://trysight.com/tutorials/